# **だれでもできる 工 事 実 績 DB ク ラ ウ ド**

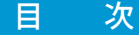

#### □ 工事実績 DB クラウドを操作する前に

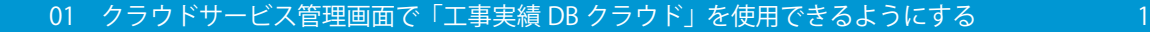

#### □ 工事実績 DB クラウドの操作 [02 自社の基本情報を登録する](#page-7-0) 7 [03 工事情報を登録する](#page-8-0) 8 [04 技術者情報を管理する 1](#page-13-0)3 [05 過去の実績を利用して案件管理を行う 16](#page-16-0) 2000 16 2000 16 2000 16 2000 16 2000 16 2000 16 2000 16 2000 16 2000 16 2000 16 2000 1 [06 案件から提出用資料を出力する 22](#page-22-0)

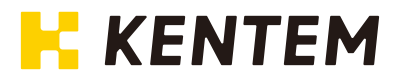

**クラウドサービス管理画面で「工事実績 DB クラウド」を使用できるように設定する**

01 工事実績 DB クラウドを使用するには、クラウドサービス管理画面での設定が必要 です。

#### 設定の流れ

<span id="page-1-0"></span>Lesson

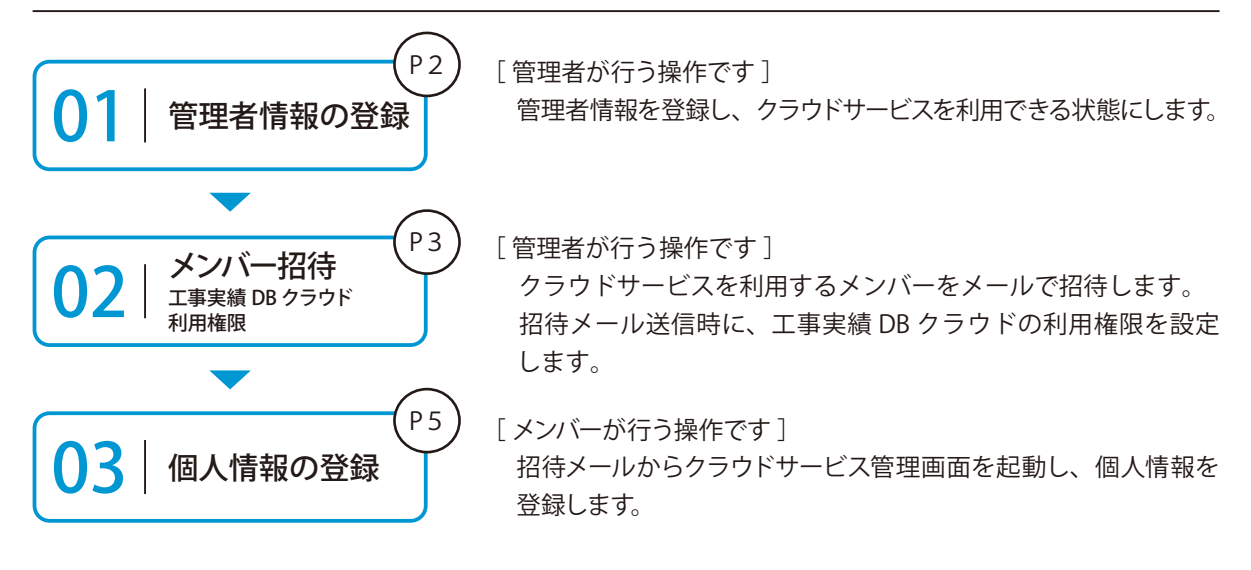

#### 詳しい操作方法についてのご案内

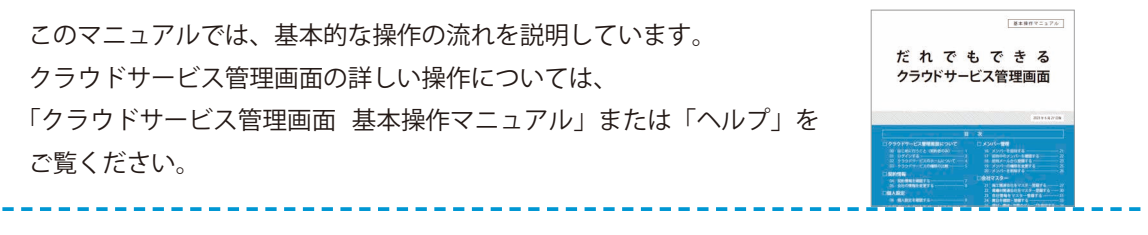

#### ● 1 管理者情報を登録する

1 以下のアドレスにアクセスし、クラウドサービス ID・メールアドレスを登録します。

ログイン用アドレス https://my.ks-cloud.net/first

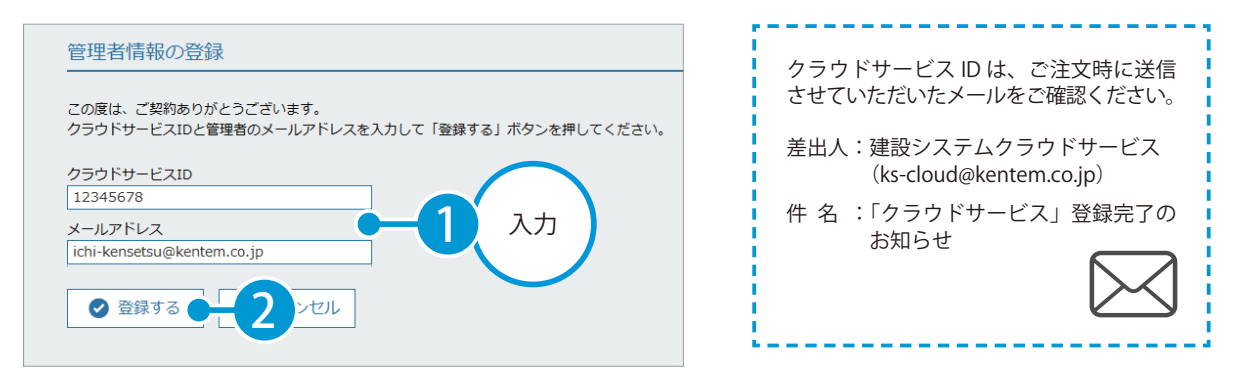

2 管理者情報を登録すると、メールが届きます。メールの URL をクリックします。

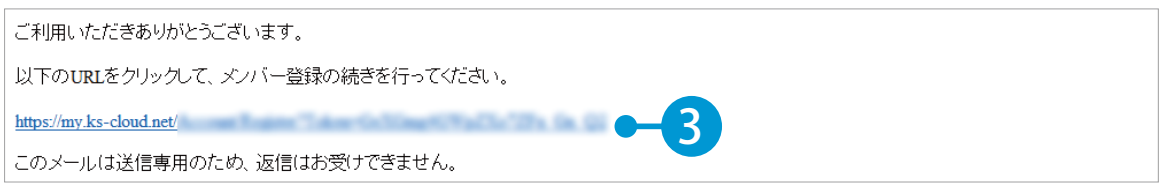

#### 3 引き続き、名前・パスワードを登録します。

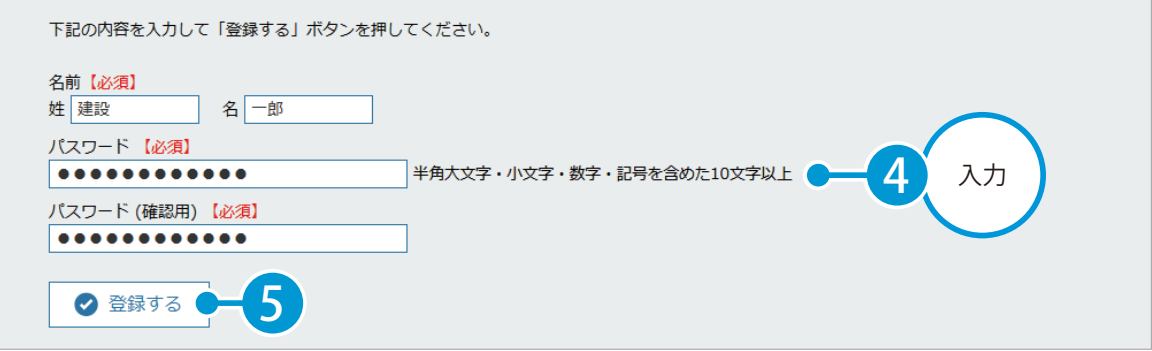

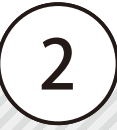

### ● ● フ | クラウドサービスを利用するメンバーをメールで招待する

1 [メンバー管理]→[追加する]をクリックします。

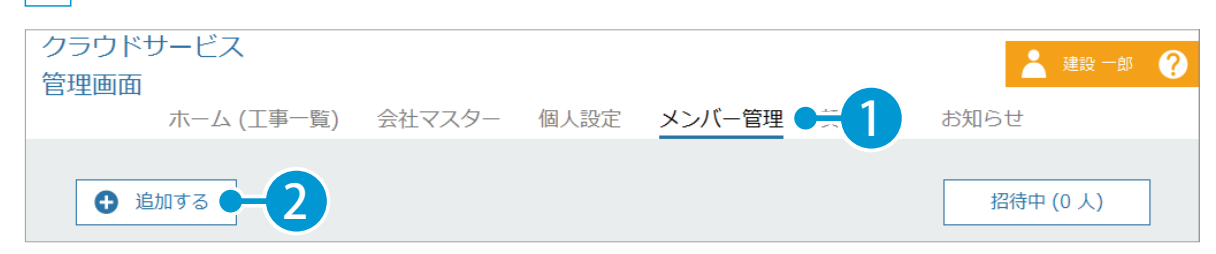

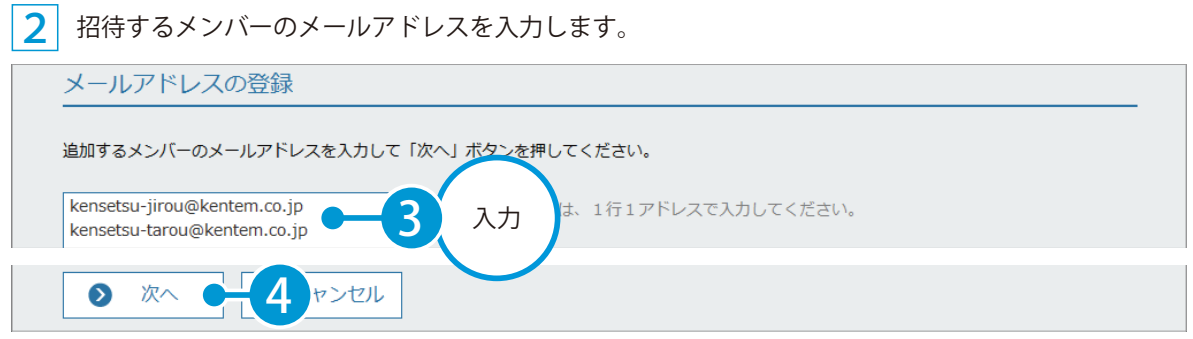

※個人のメールアドレスをお持ちでない場合は、フリーのメールアドレスをご登録していただく必要がございます。

3 メンバーの権限を設定します。工事実績 DB クラウド欄にチェックを付け、権限を選択します。

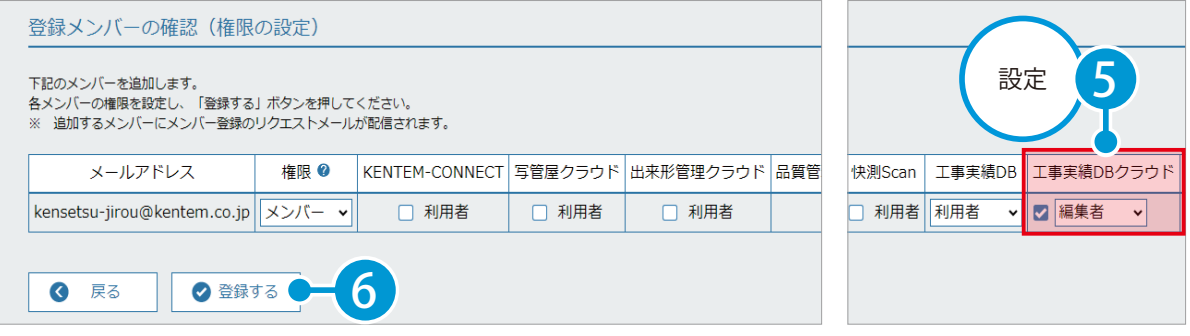

※登録した各メールアドレスに、招待メールが配信されます。配信されたメールには、有効期限があります。

#### 工事実績 DB クラウドの権限について

工事実績 DB クラウドの権限には、「編集者」と「閲覧者」の 2 種類があります。 権限別にできることについては、以下の表をご確認ください。

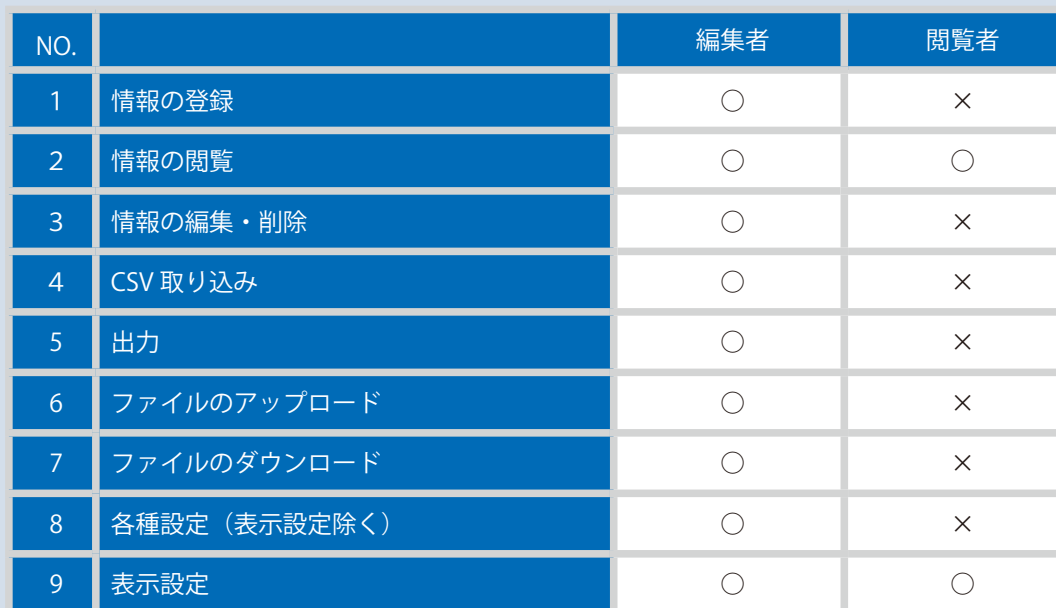

#### あとでメンバーの権限を変更する場合

[ メンバー管理 ] から、権限を変更するメンバーの権限を変更します。

### 03 相待メールから、個人情報を登録します。

1 招待者にはメールが届きます。メールの URL をクリックし、クラウドサービス管理画面を起動します。

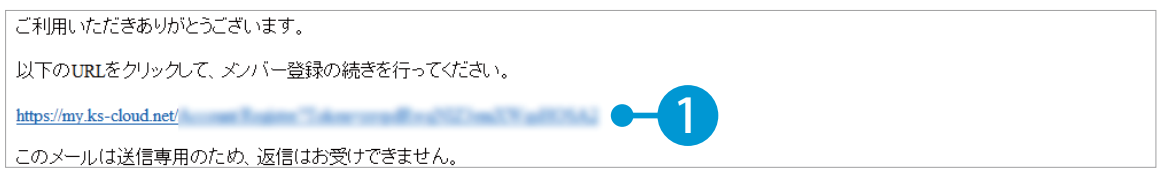

2 名前とパスワードを入力し、工事実績 DB クラウドの利用規約に同意します。

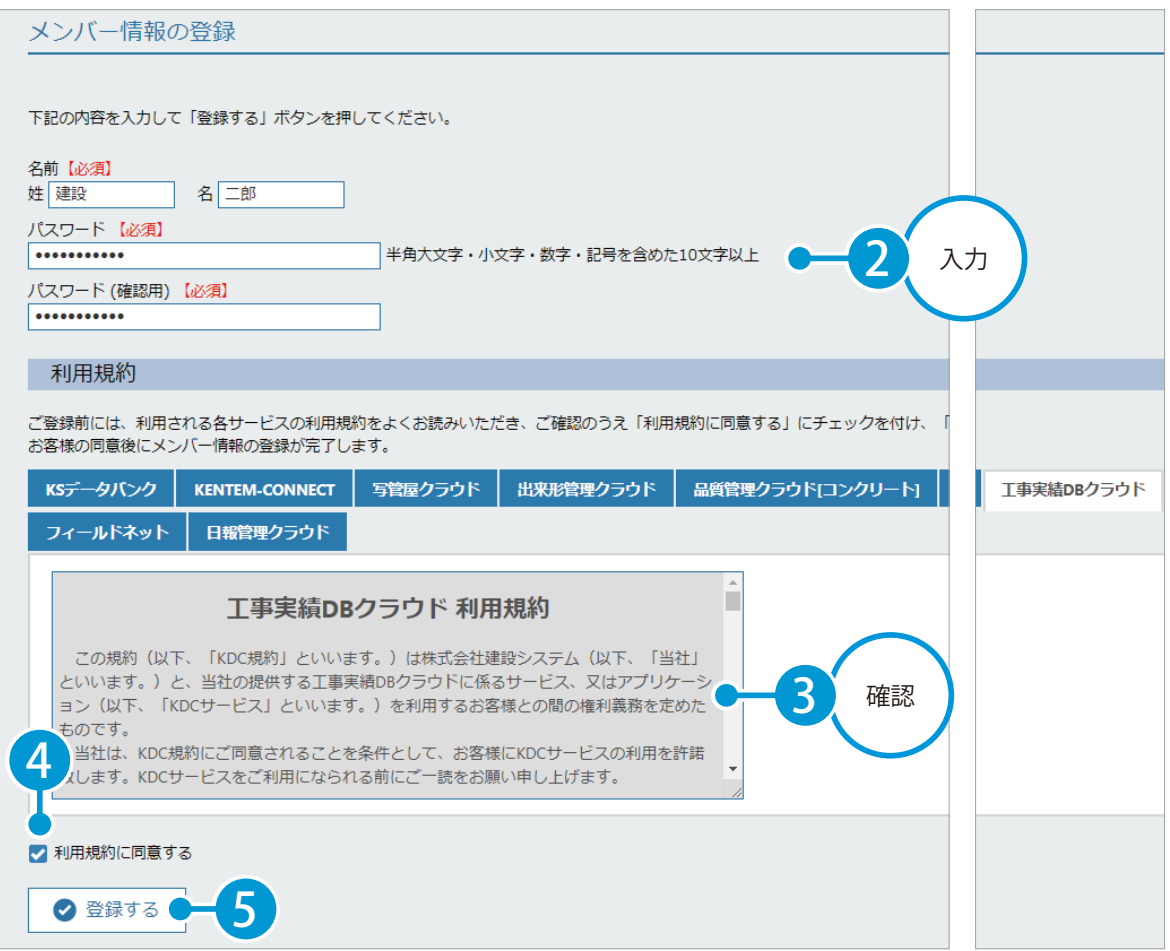

#### ◯4 工事実績 DB クラウドを起動します。

1 [ホーム (工事一覧)] → [工事実績 DB クラウド]をクリックします。

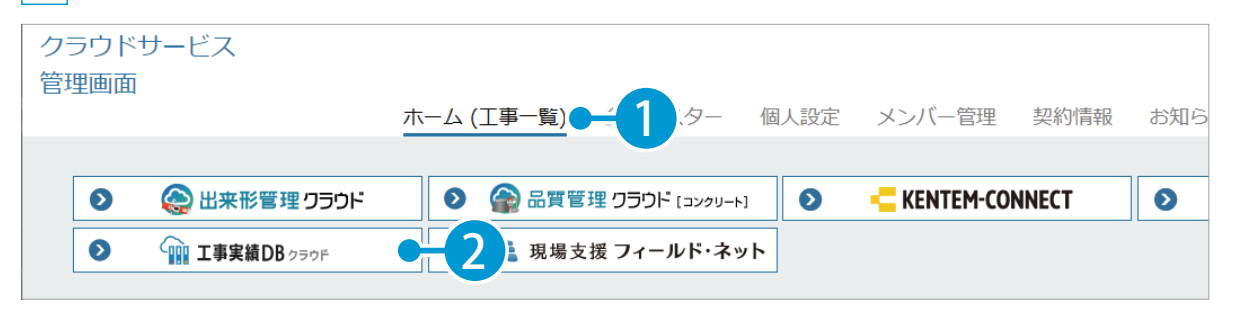

2 工事実績 DB クラウドが表示され、コンバート画面が表示されます。

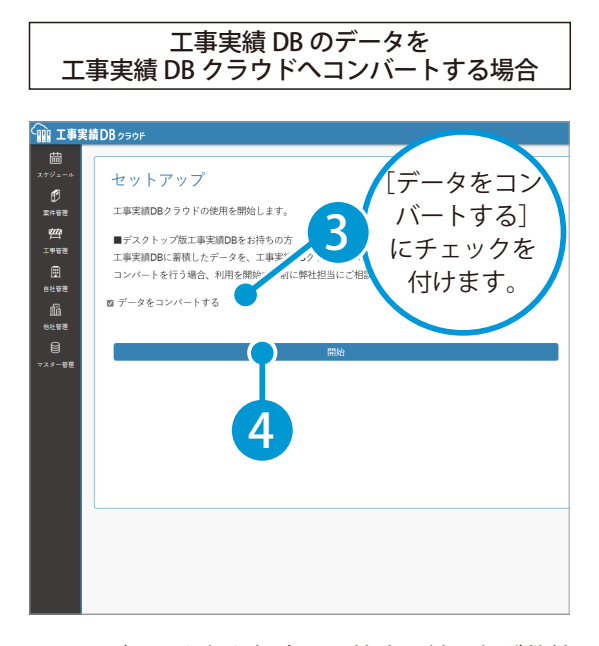

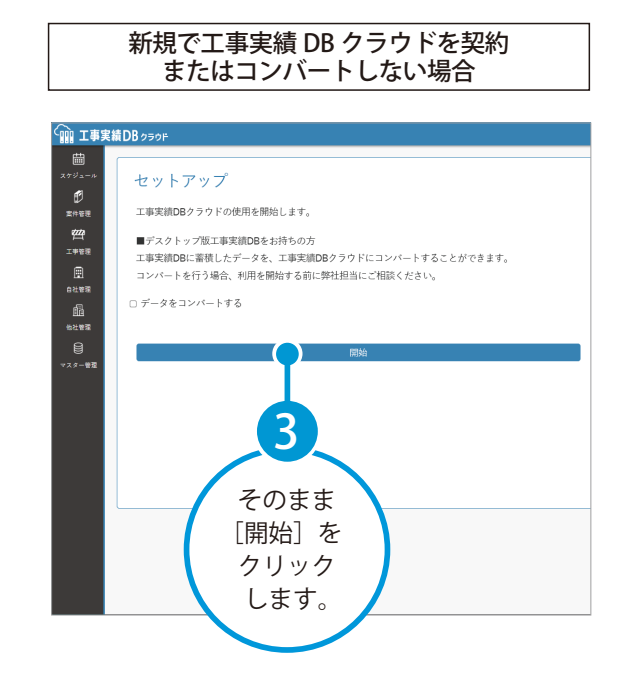

※コンバートを行う場合、開始する前に必ず弊社 担当営業にご相談ください。

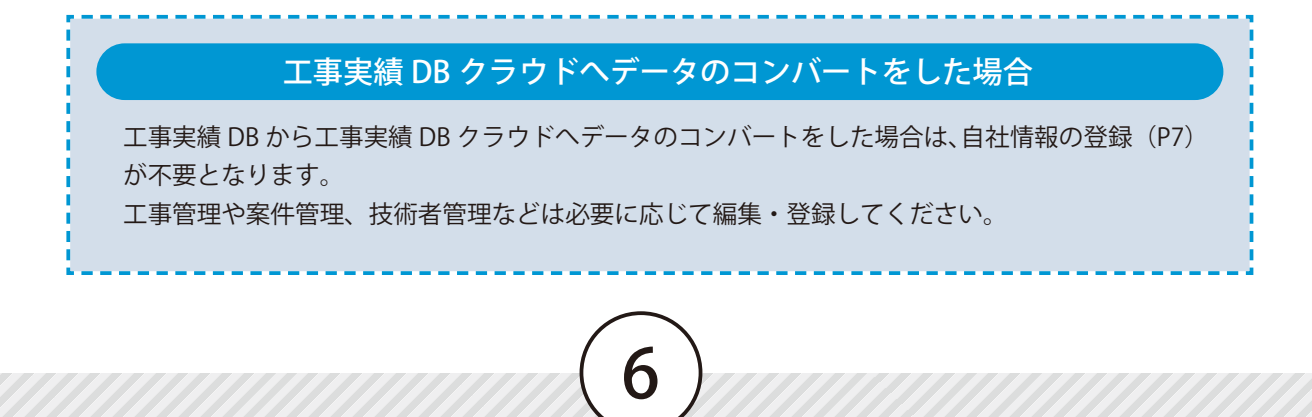

<span id="page-7-0"></span>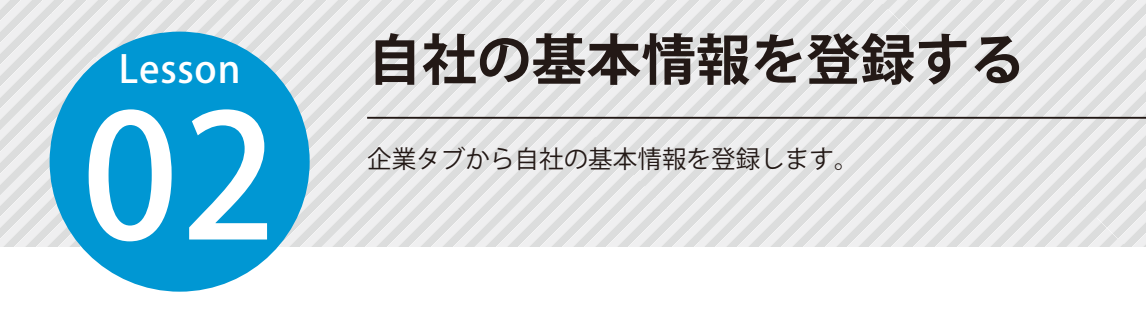

#### 会社情報を登録します。

<u>በ</u>

1

[自社管理]をクリックし、[企業] タブ内の [会社情報] をクリックします。

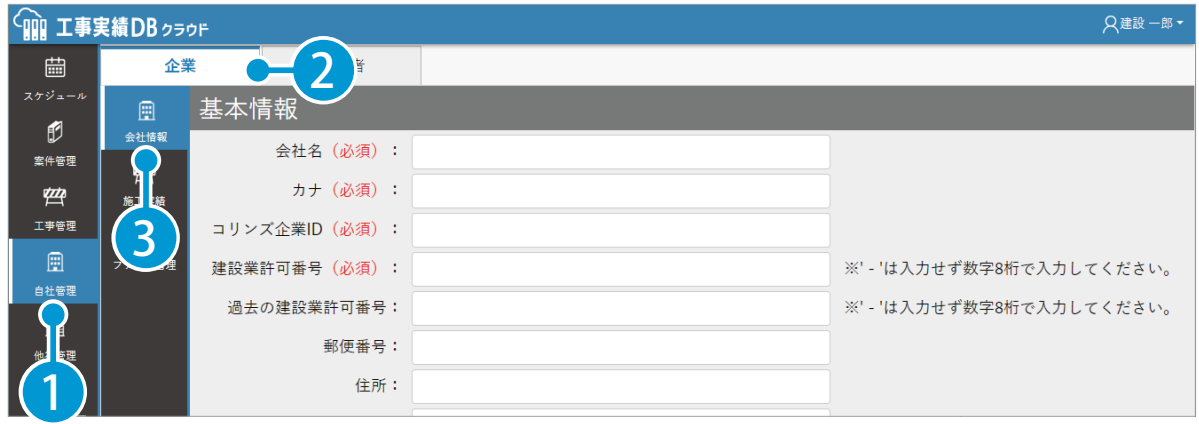

2 必要項目 (会社名・カナ・コリンズ企業 ID・建設業許可番号) およびその他の基本情報を入力してく ださい。

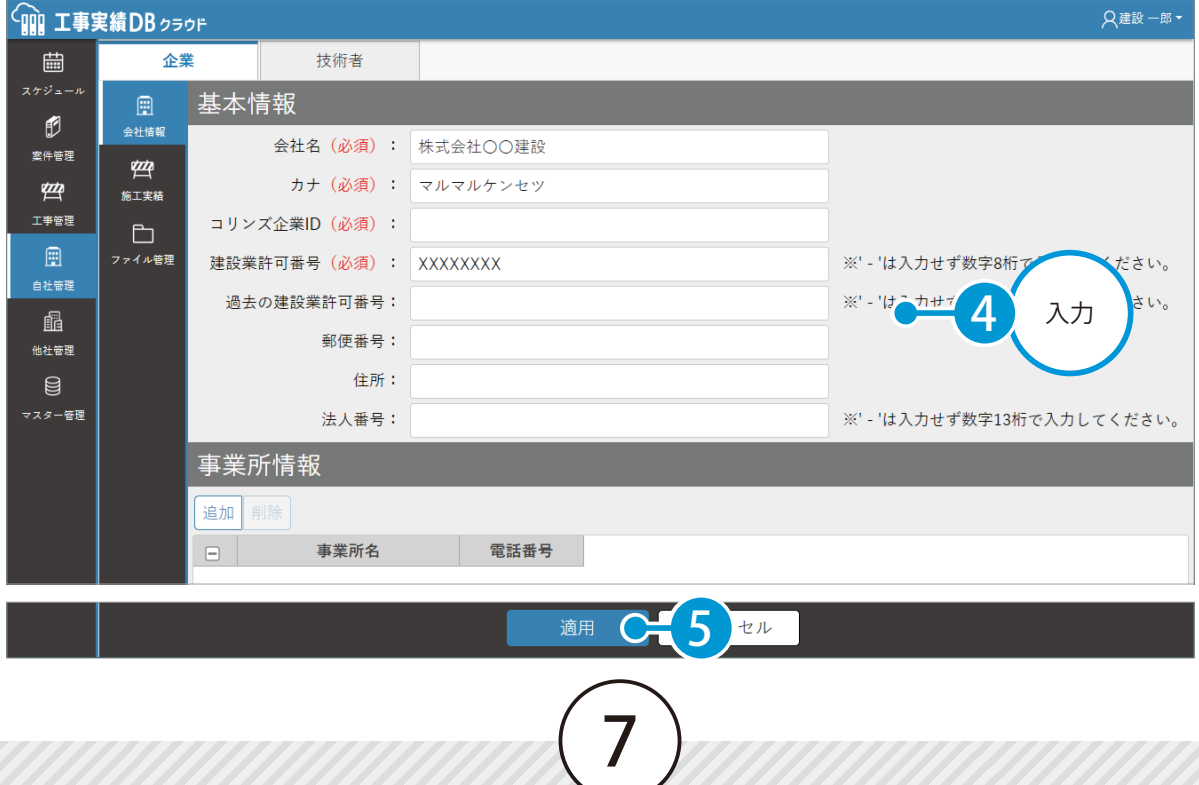

<span id="page-8-0"></span>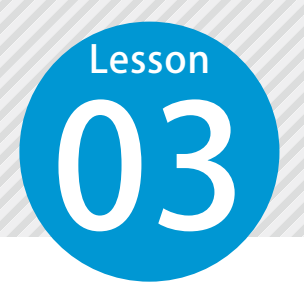

1

## **工事情報を登録する**

03 コリンズデータから工事情報を取り込み、工事の実績を登録します。 また、図面や書類などのファイルや工事成績評定点の内訳を登録します。

### 01 コリンズデータを取り込みます。

[工事管理]をクリックし、[コリンズ取り込み]をクリックします。

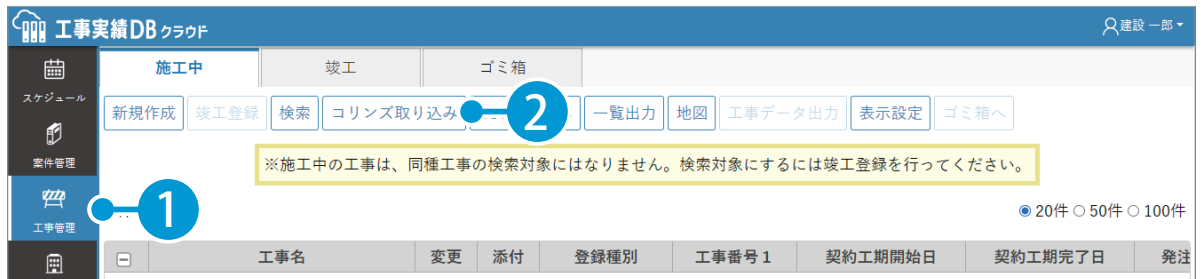

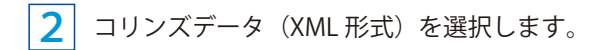

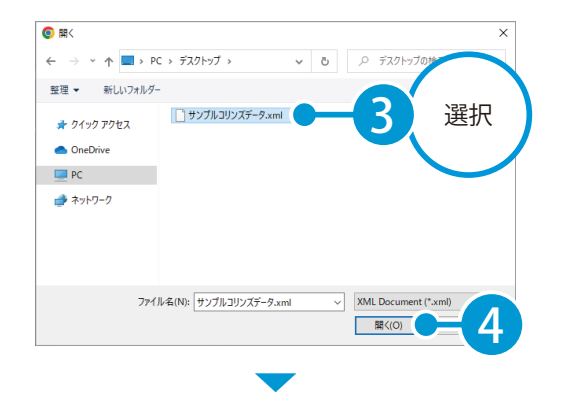

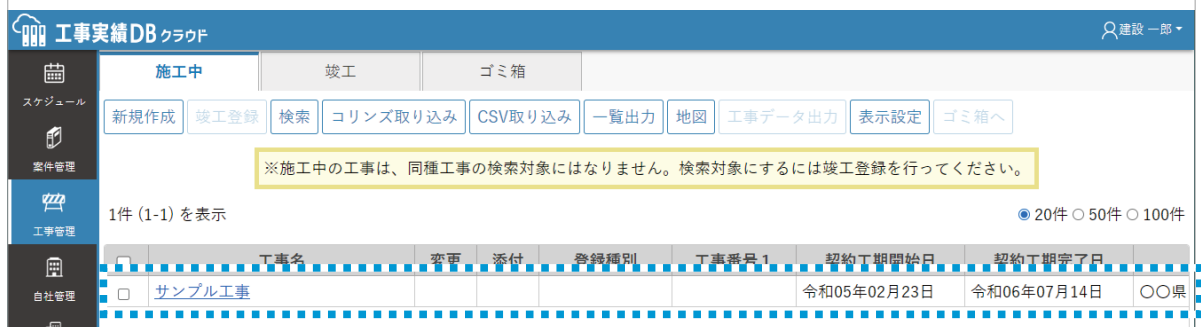

#### 工事を竣工登録したい場合工事を竣工登録したい場合は、工事にチェッ (mm 工事実績DB クラウド クを付け、[竣工登録]をクリックします。 ゴミ箱  $\boxplus$ 施工中 新規作成 竣工登録 り込み CSV取り込み 一覧出力 地図 竣工登録した工事は、同種工事検索時(P16) Ø に検索対象となります。 ※施工中の工事は、同種工事の検索対象にはなりません。検索対 案件管理 弯 1件 (1-1) を表示 工事名 登録種別 工事 1 ■ サンプル工事

### $\overline{02}$  | 取り込んだ工事情報を確認、編集します。

1 取り込んだ工事の工事名をクリックします。

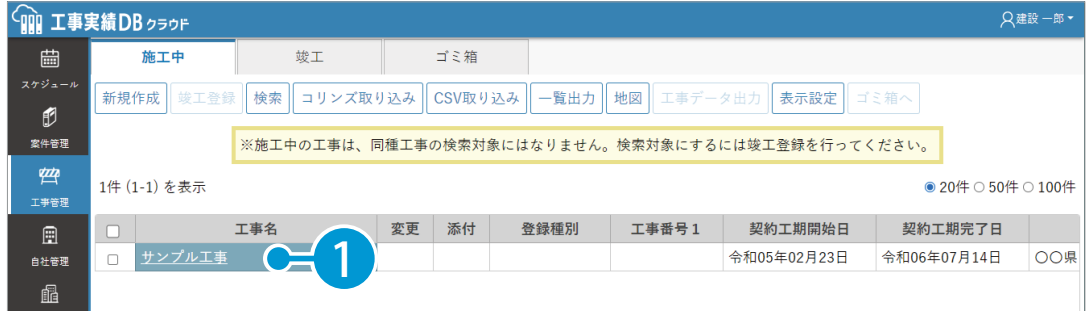

#### 2 工事情報が表示されます。 内容を確認し、必要に応じて編集します。

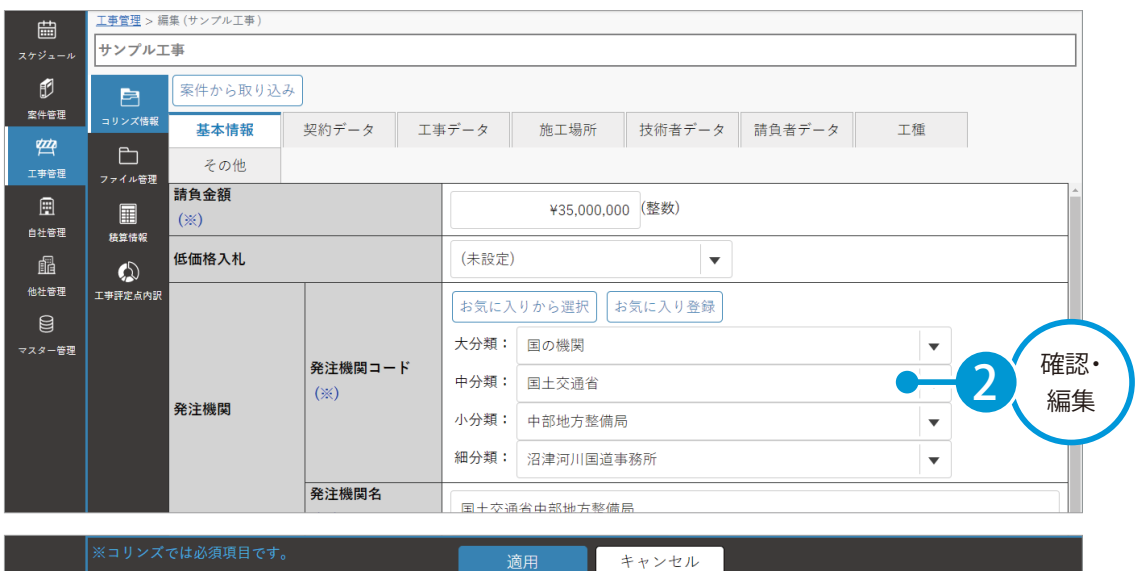

### 03 フォルダを作成し、ファイルを追加します。

<mark>1</mark> [ファイル管理] をクリックし、[ルートフォルダ] をクリック→ [追加] をクリックします。

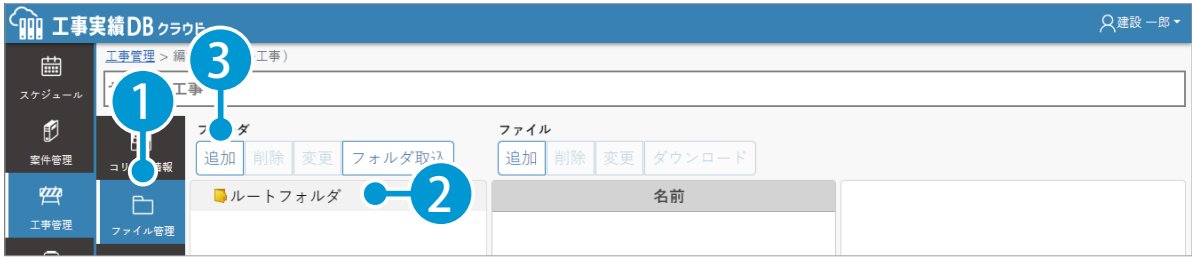

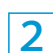

フォルダ名を入力します。ここでは発注図面フォルダを作成します。

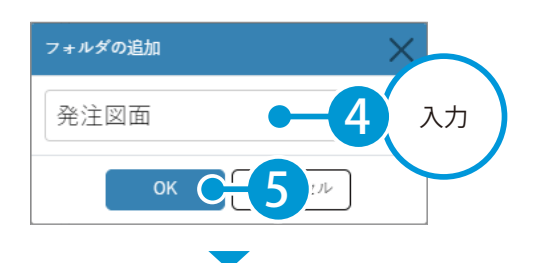

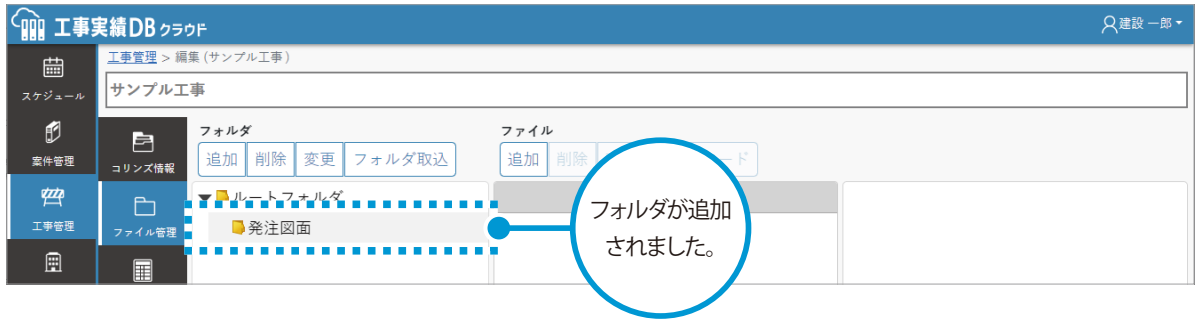

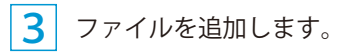

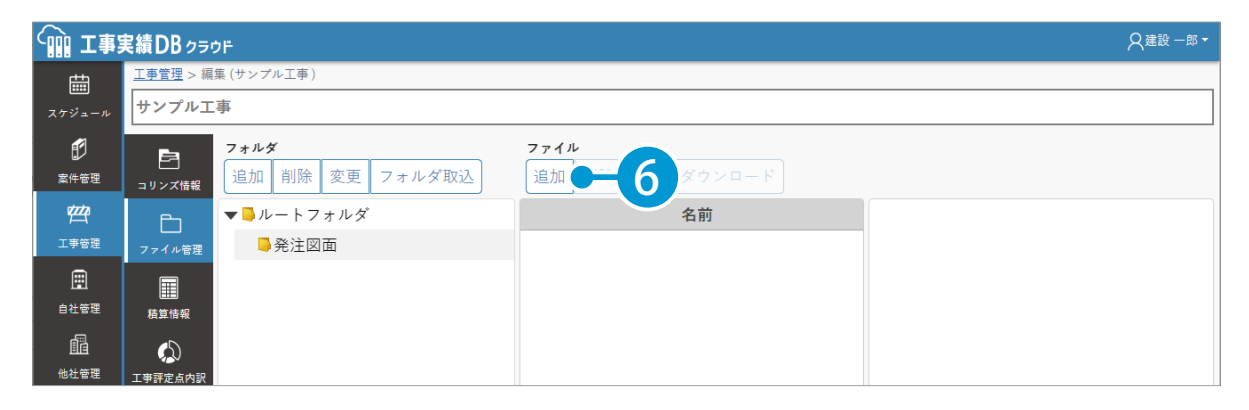

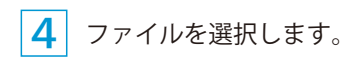

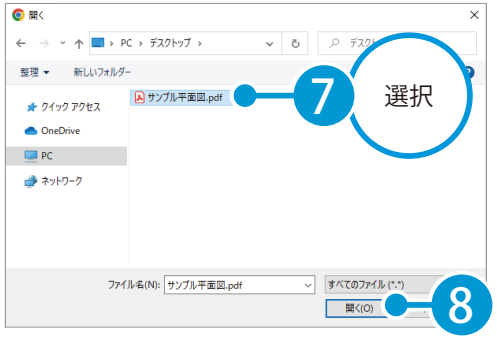

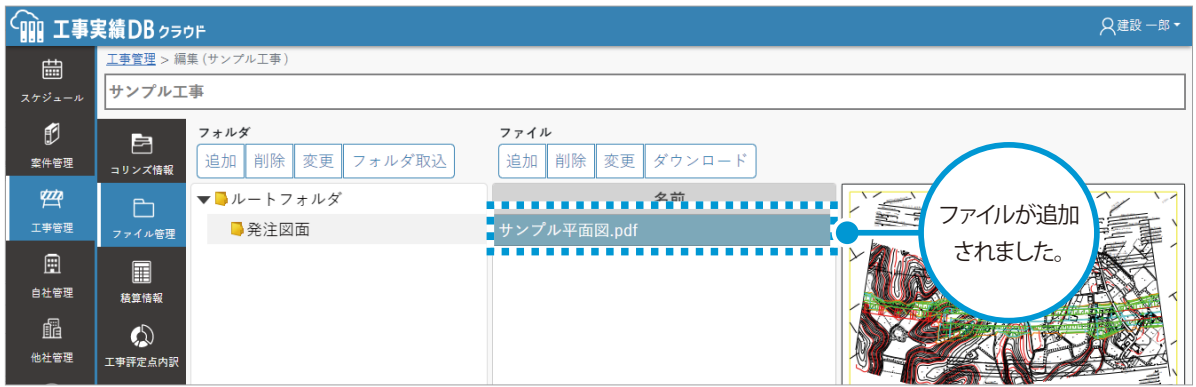

### ● 1 工事成績評定点の内訳を登録します。

<mark>1</mark> [工事評定点内訳]をクリックし、[マスター取り込み]をクリックします。

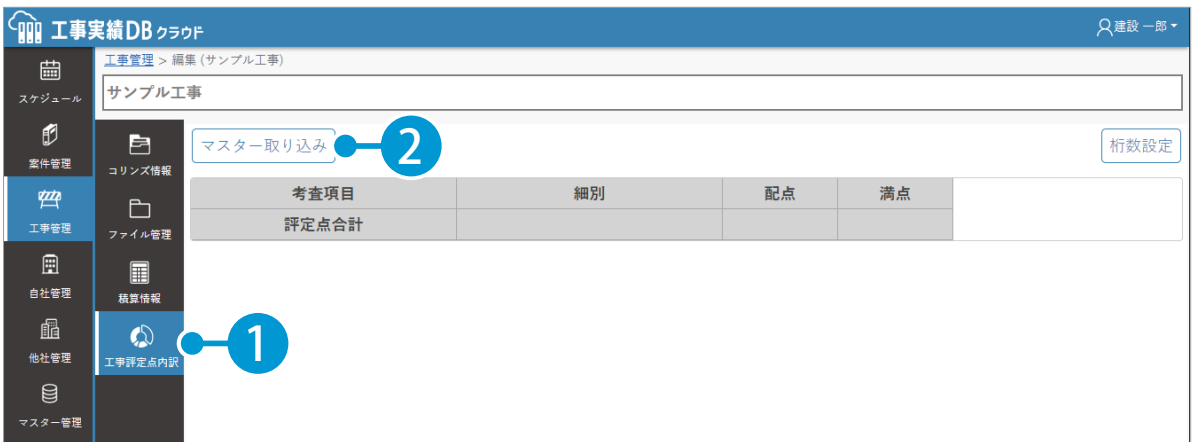

2 工事成績評定考査項目マスターから該当する項目を選択し、取り込みます。

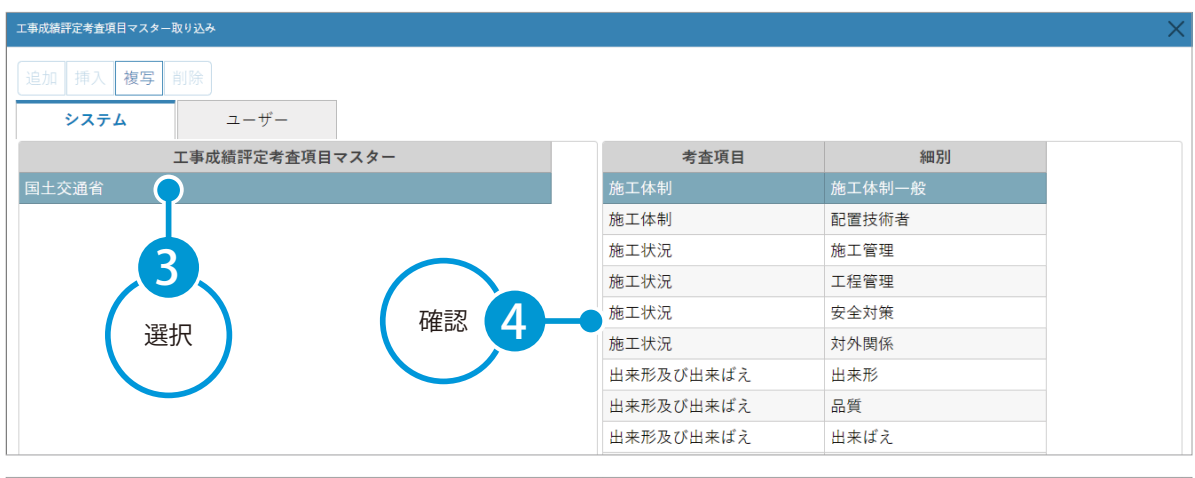

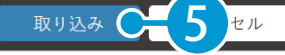

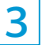

5 取り込まれた考査項目に配点を入力します。

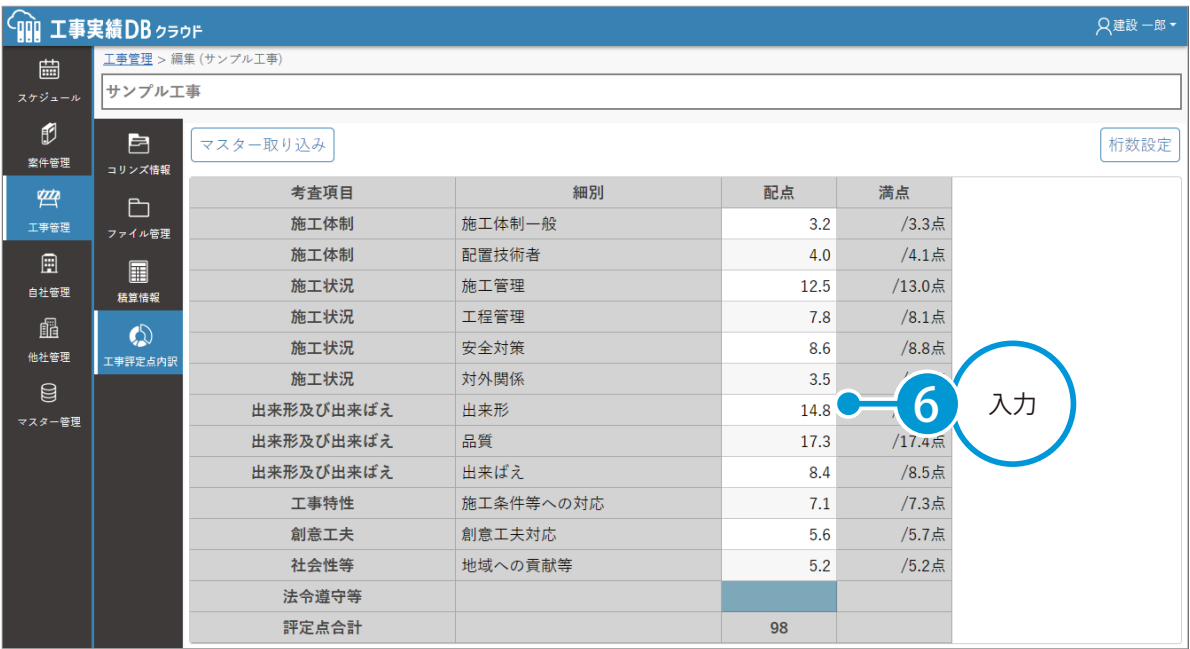

12

適用

 $C_{1}$ 

 $7 11$ 

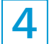

<mark>4</mark> [適用]をクリックし、工事情報を更新します。

<span id="page-13-0"></span>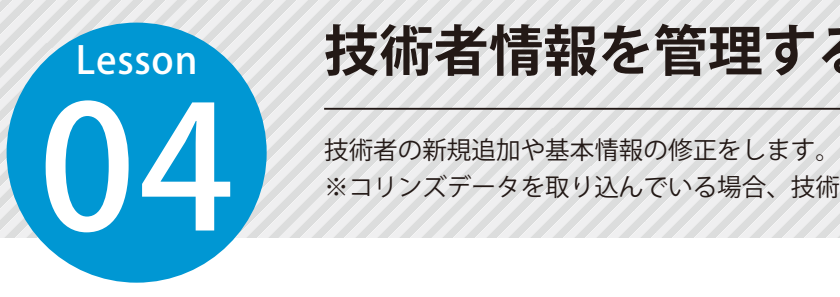

 $\overline{1}$ 

# **技術者情報を管理する**

※コリンズデータを取り込んでいる場合、技術者情報が自動で登録されます。

#### ◯1 抜術者情報を新規追加します。

[自社管理]をクリックし、[技術者]タブの[新規作成]をクリックします。

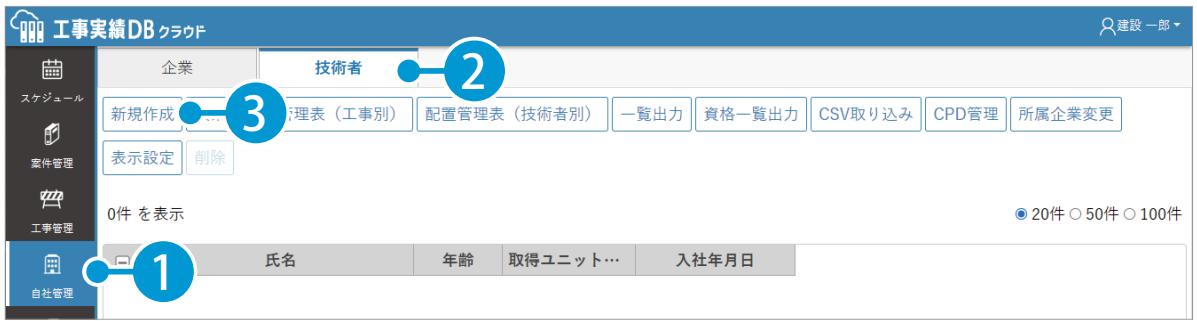

#### $\overline{\mathbf{c}}$ 技術者の基本情報を入力します。

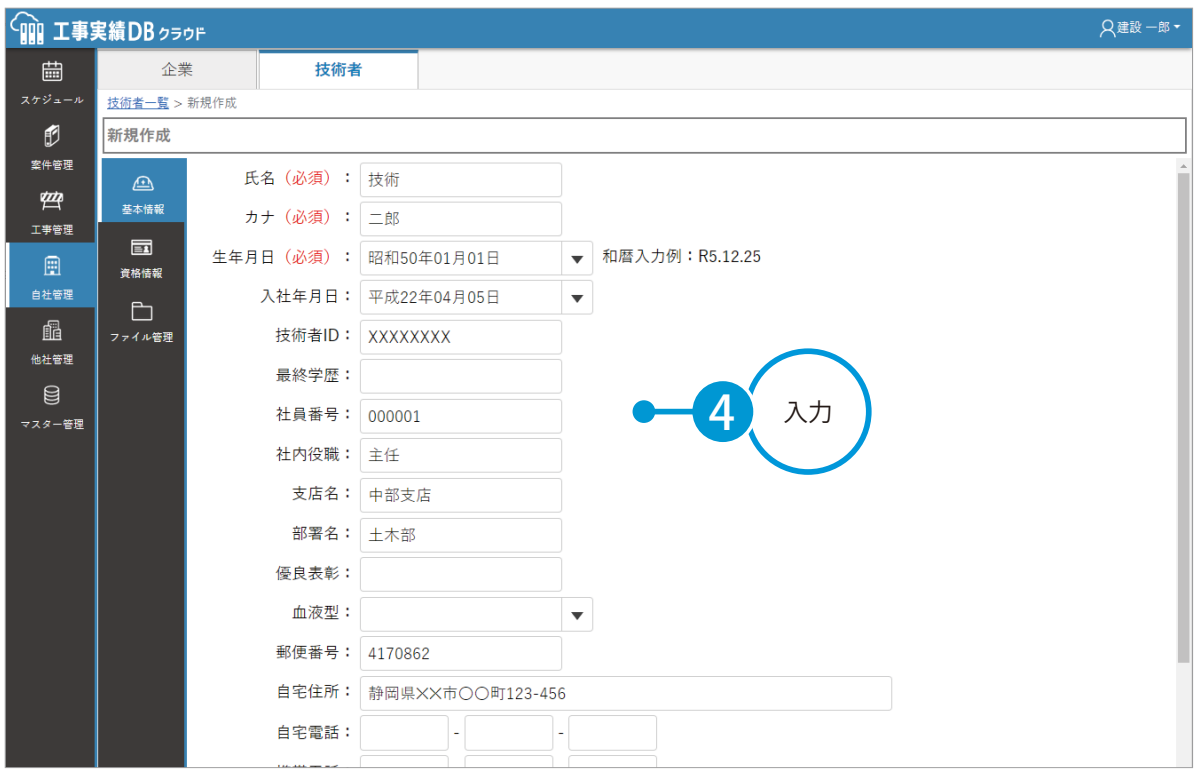

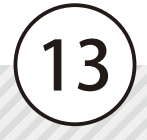

# 02 資格情報を追加します。

1 [資格情報]をクリックし、[追加]をクリックします。

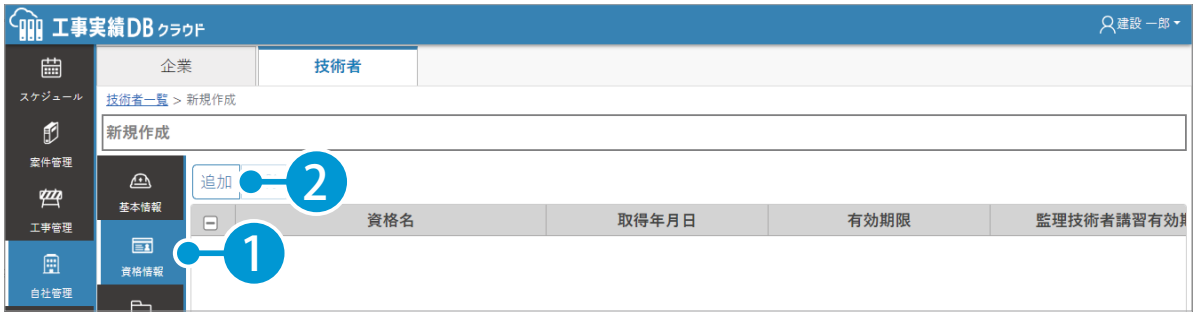

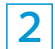

2 資格を選択し、情報を入力します。

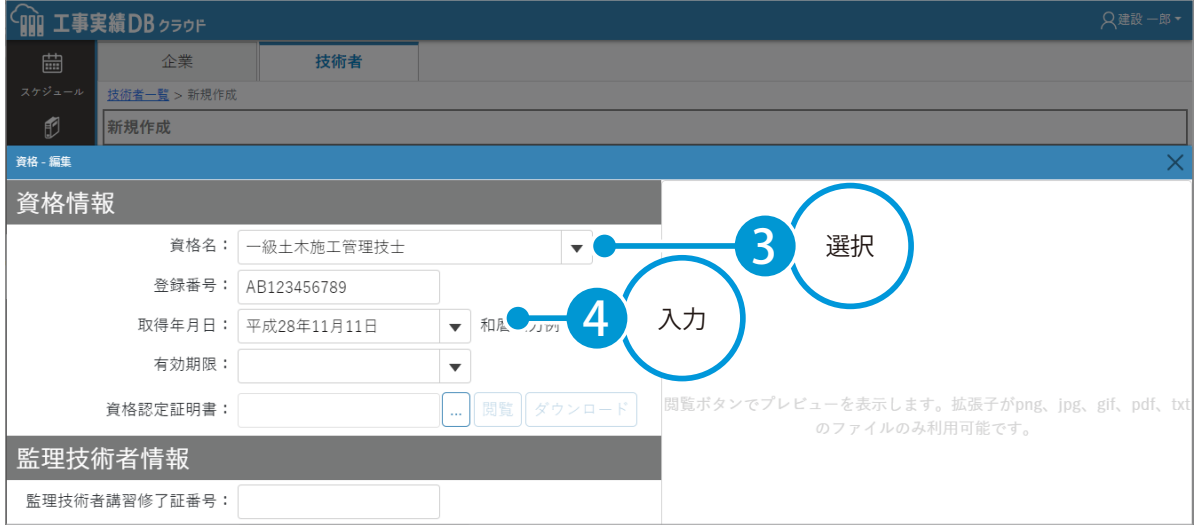

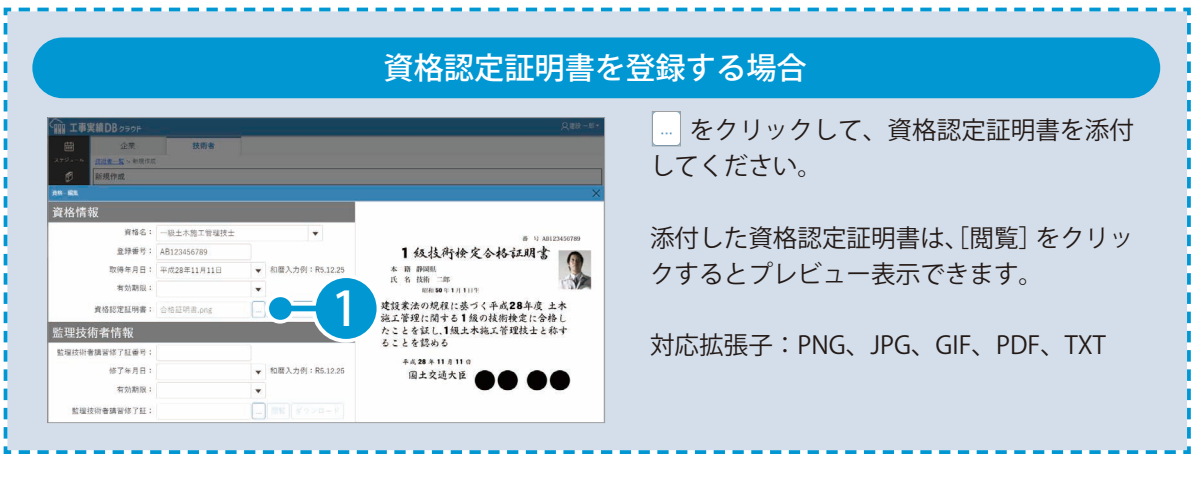

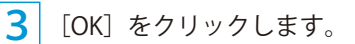

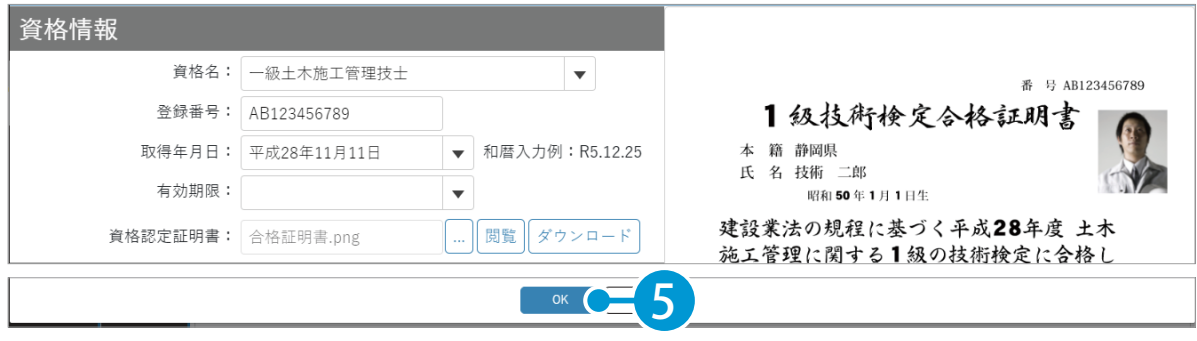

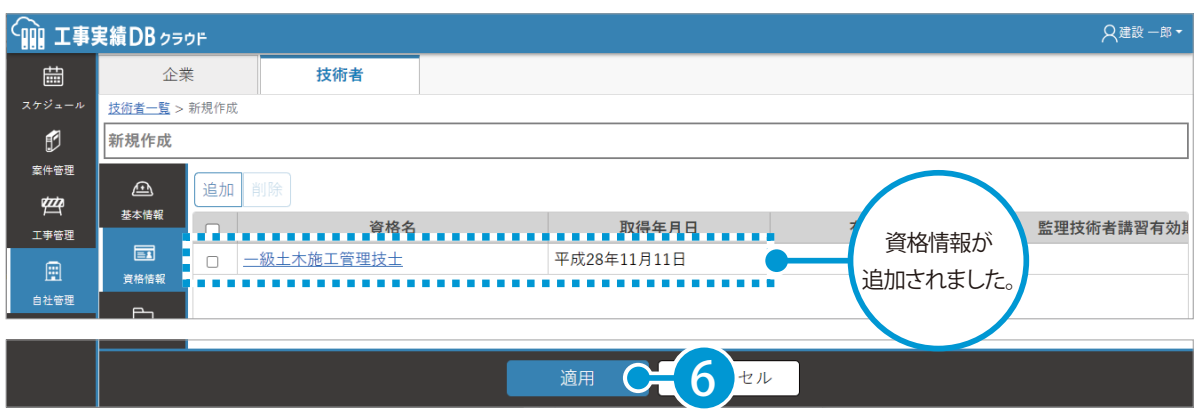

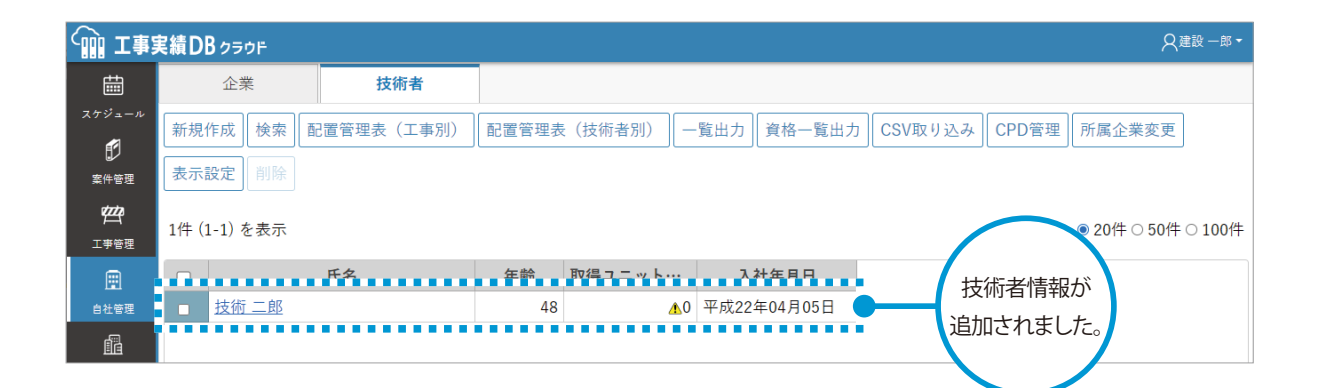

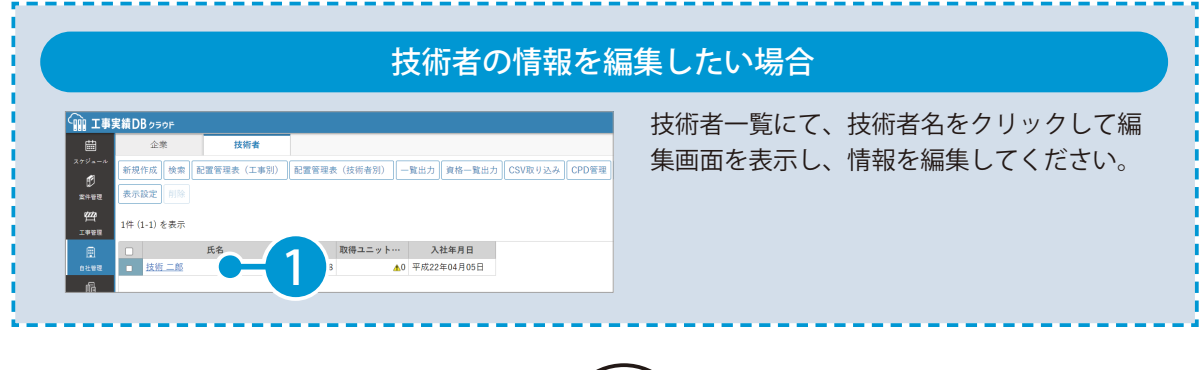

<span id="page-16-0"></span>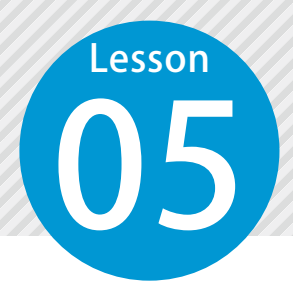

# **過去の実績を利用して案件管理を行う**

過去の実績を利用して、案件管理を行います。

#### 過去の案件を検索します。

[案件管理]をクリックし、[同種工事検索]をクリックします。

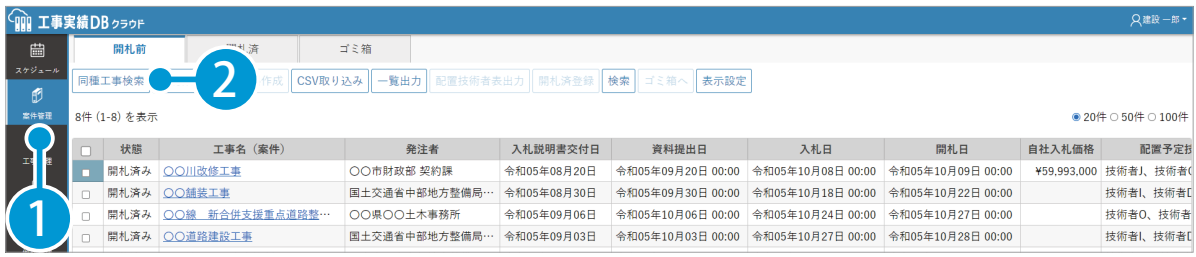

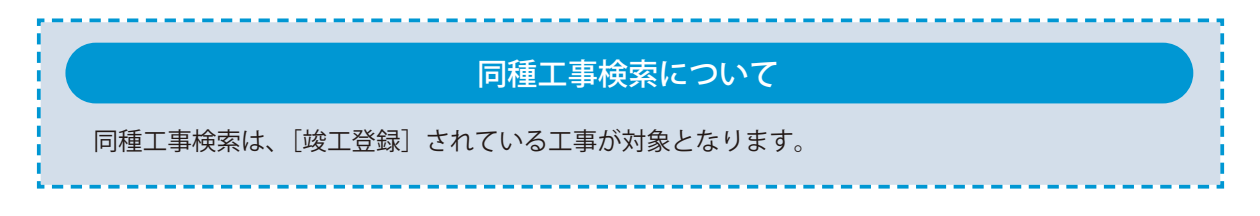

#### 入札公告のファイルがある場合は、[登録]からファイルを登録します。

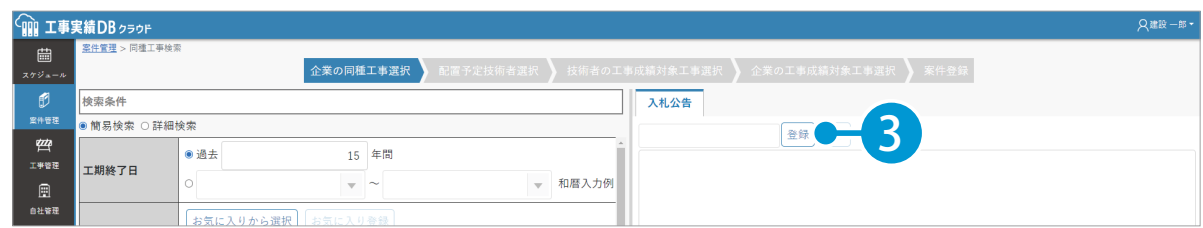

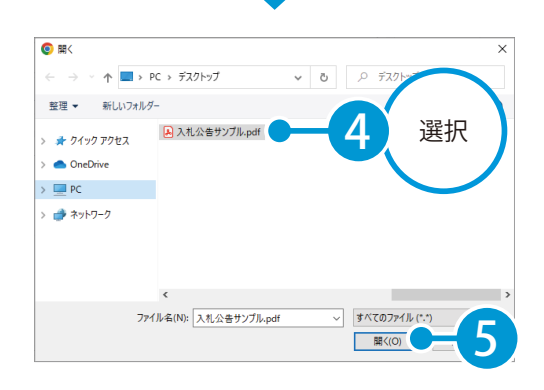

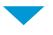

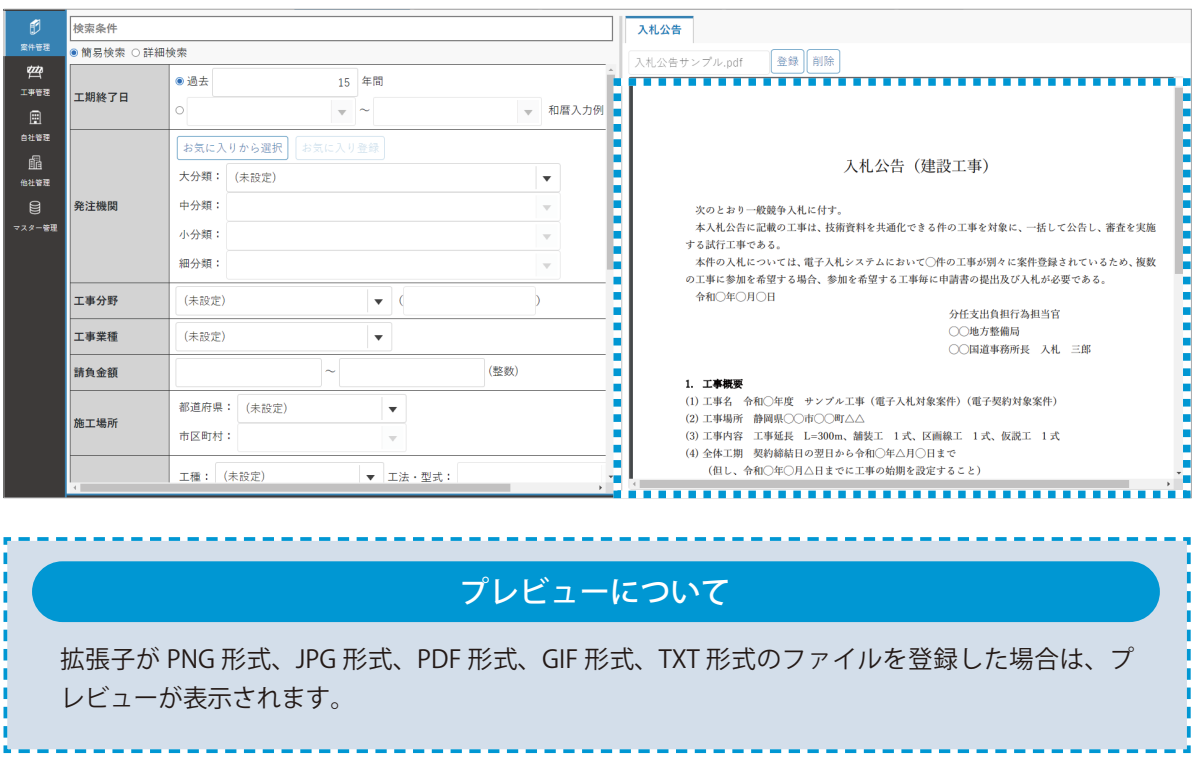

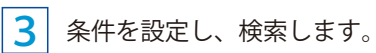

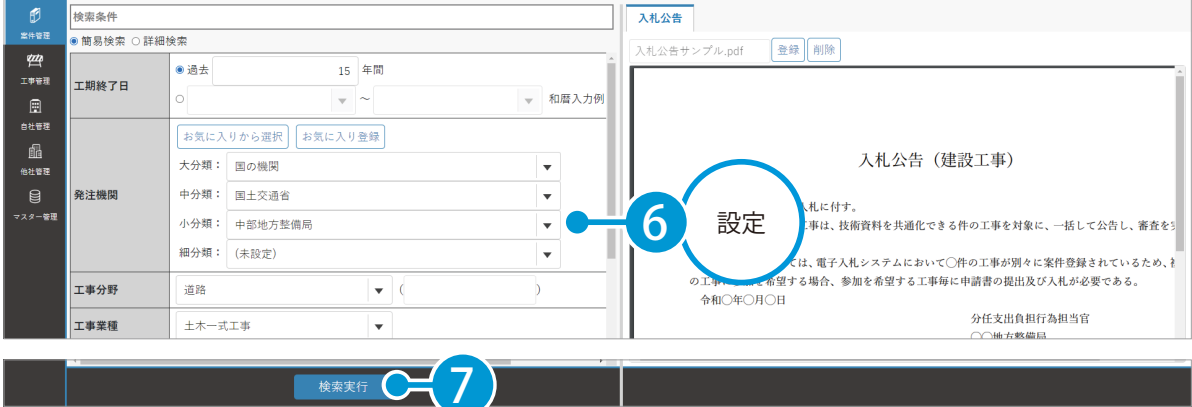

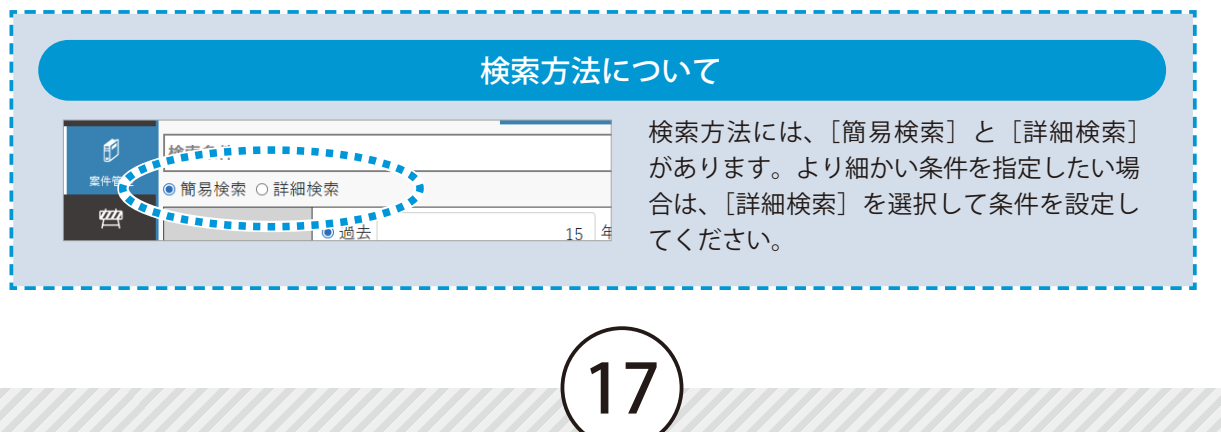

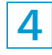

4 検索結果が表示されます。

一覧から、入札の要件と適合する工事実績の[同種工事に登録]をクリックし、[技術者検索へ進む] をクリックします。

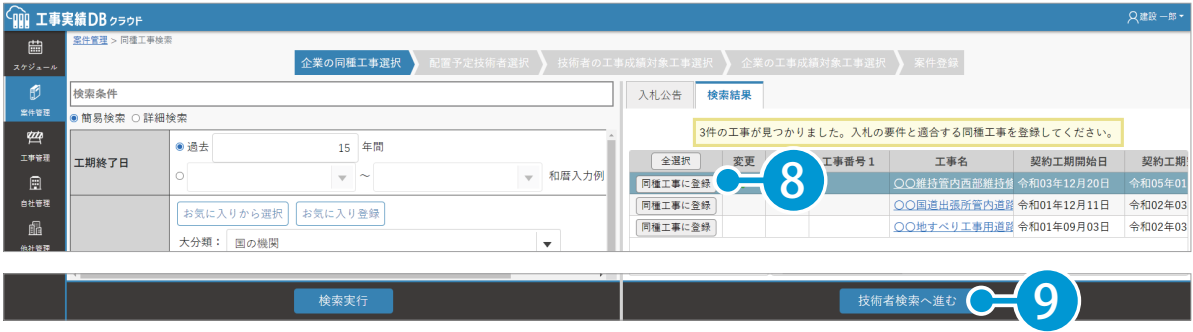

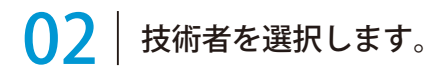

1 同種工事の施工実績を持つ技術者の一覧にて、配置予定の技術者を選択し、[チェックした技術者の工 事成績を設定する]をクリックします。

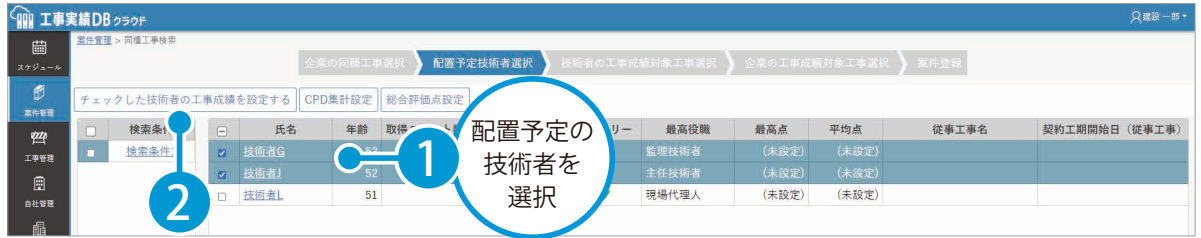

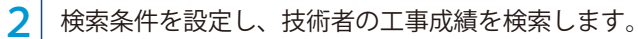

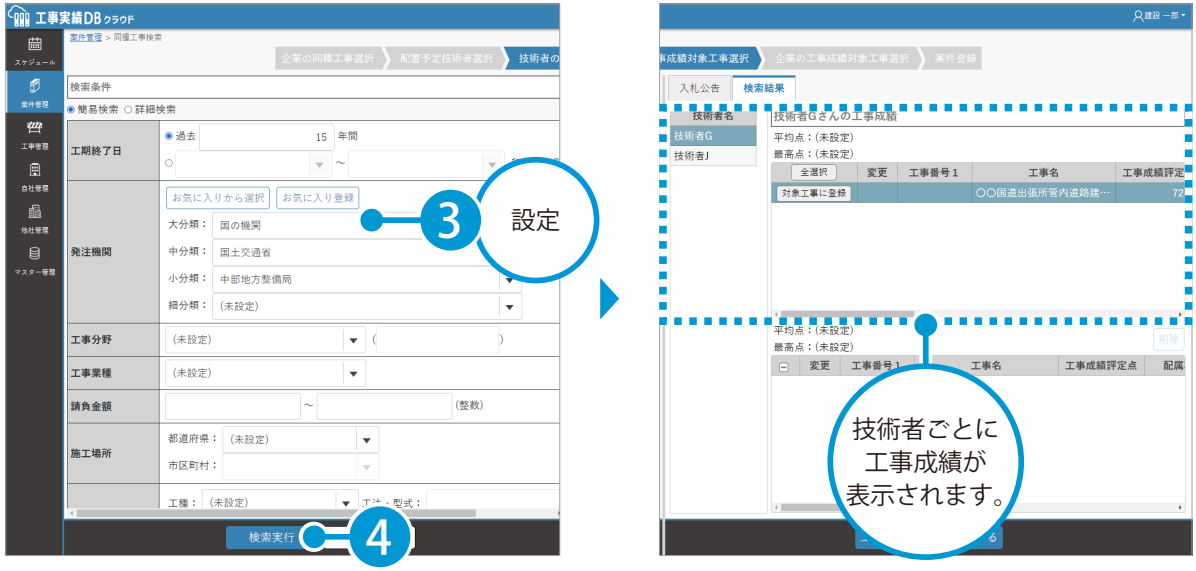

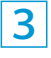

 $3$  [対象工事に登録]をクリックし、登録し た工事の最高点と平均点を確認します。

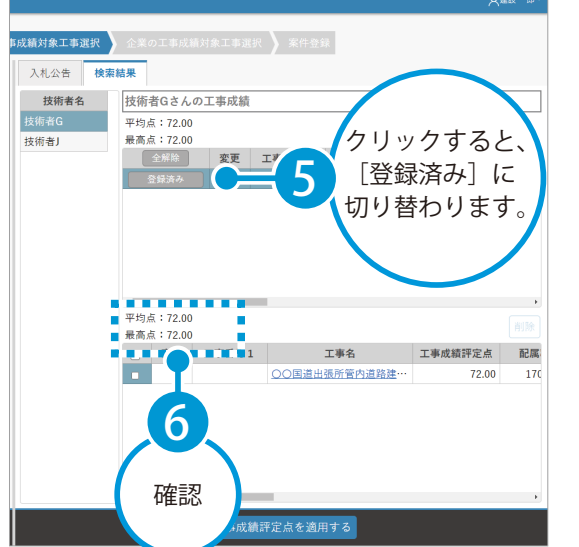

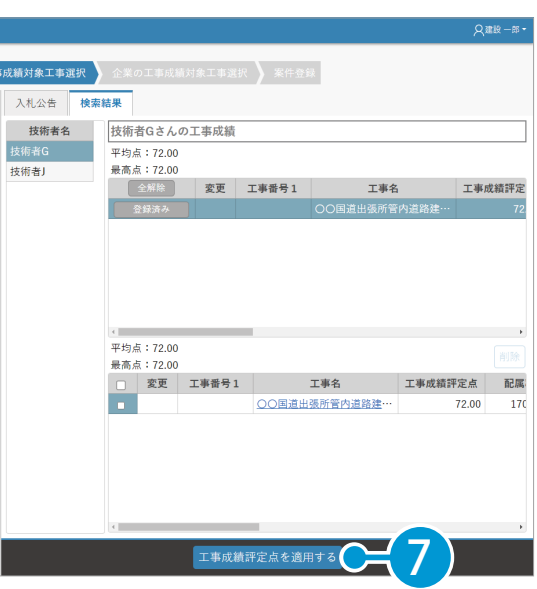

4 [工事成績評定点を適用する]をクリック

します。

5 | 配置予定の技術者を選択し、[企業の工事成績対象工事選択へ進む]をクリックします。

企業の工事成績対象工事選択へ進む

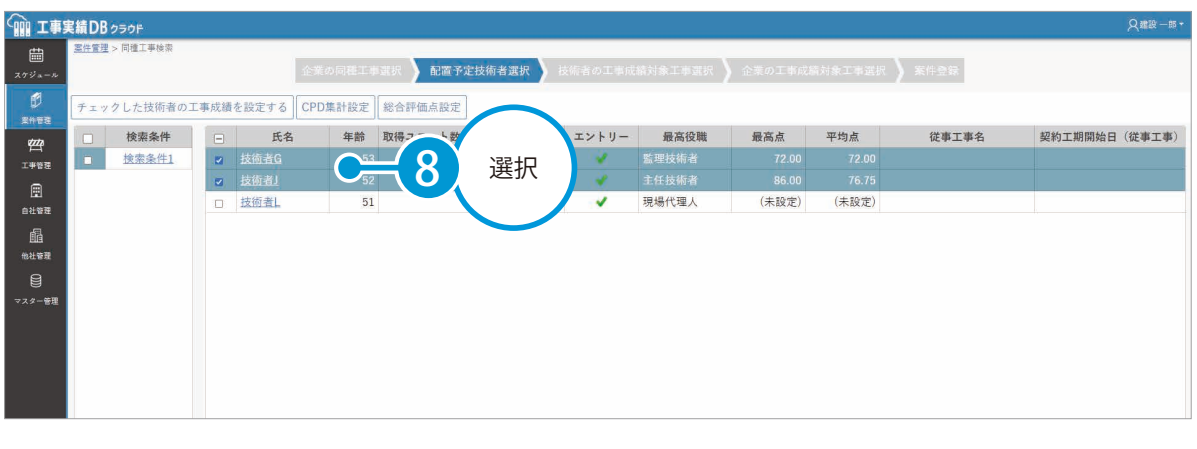

エントリー欄について開札済みになっていない案件に配置されてい 氏名 る技術者は、[エントリー]欄にチェックが  $\blacksquare$ → 点面 付いています。 □ 技術者L  ${\bf 51}$ 

9

同種工事検索へ戻る

# 03 全業の工事成績対象工事を選択する

1 検索条件を設定し、工事を検索します。

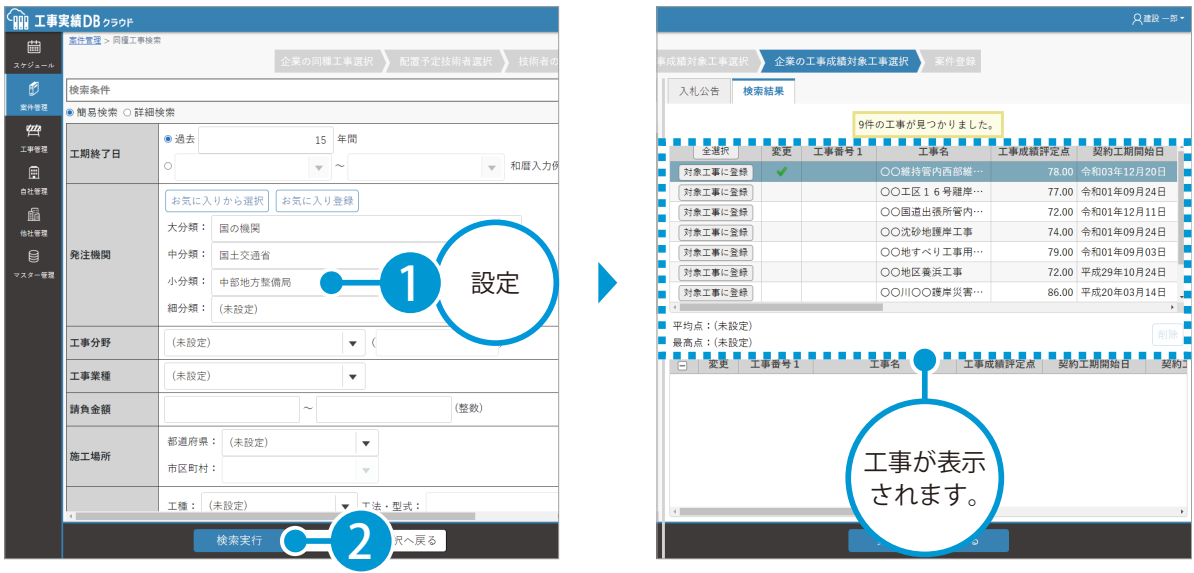

<mark>2</mark>)入札の条件と適合する工事の[対象工事に登録]をクリックし、工事の最高点と平均点を確認します。

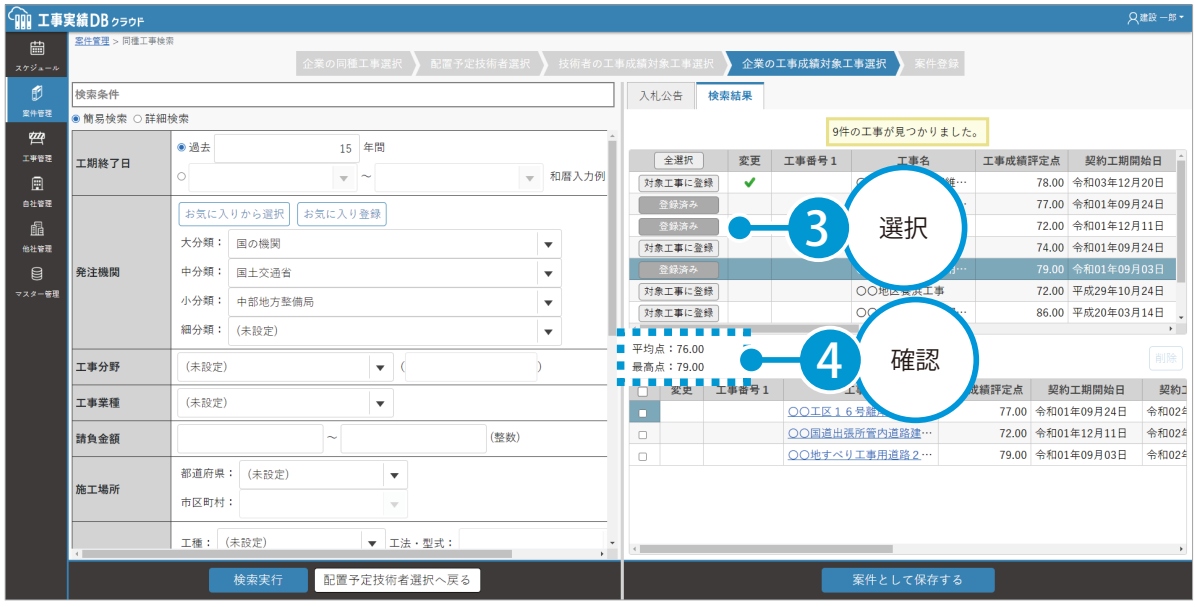

3 [案件として登録する]をクリックします。

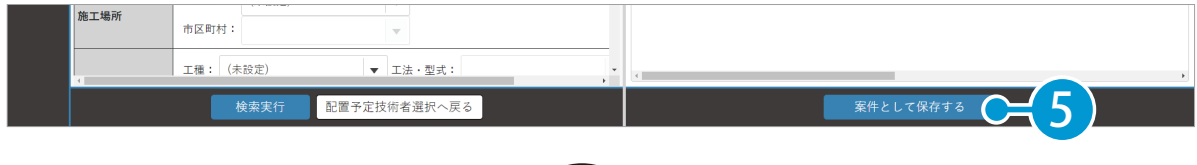

 $\overline{\textbf{4}}$  公告情報を入力し、[登録]をクリックします。

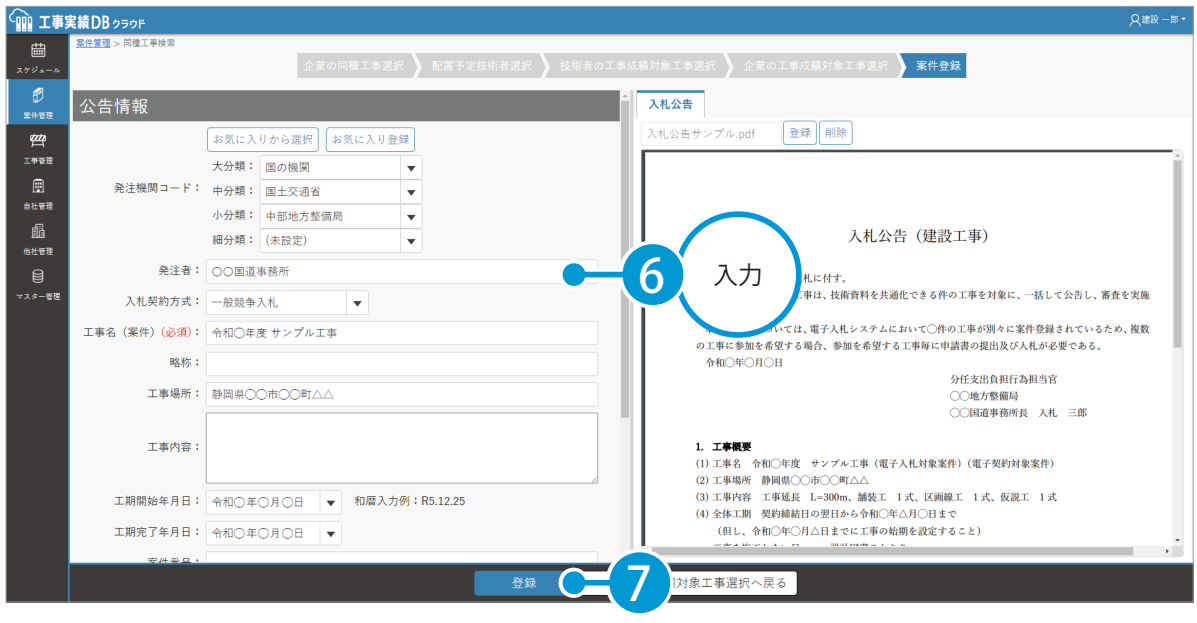

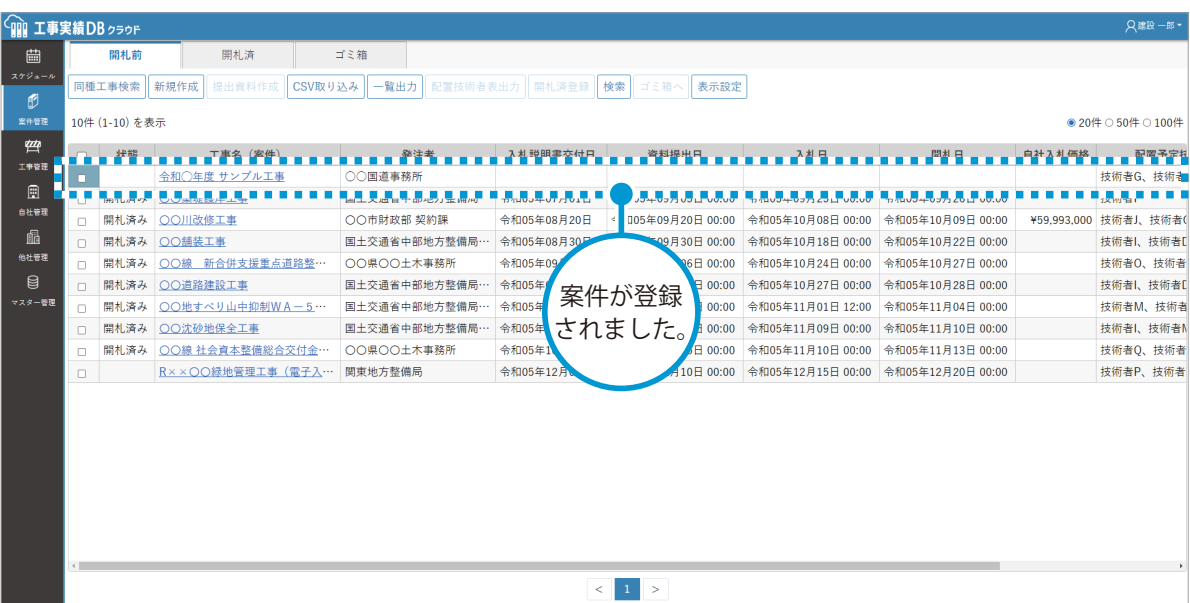

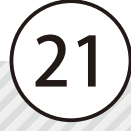

<span id="page-22-0"></span>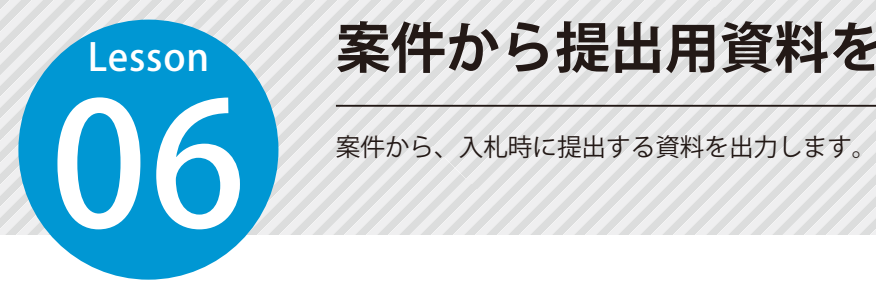

# **案件から提出用資料を出力する**

#### 01 出力するデータを選択します。

[案件管理]をクリックし、一覧から案件を選択し、[提出用資料作成]をクリックします。

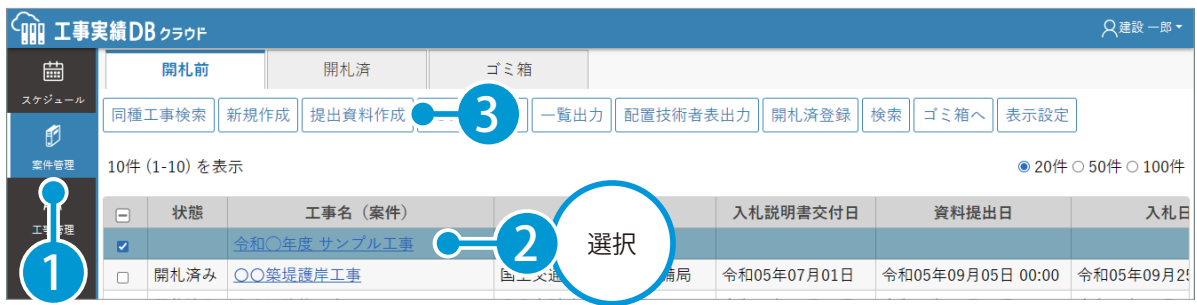

#### 案件の情報を確認します。

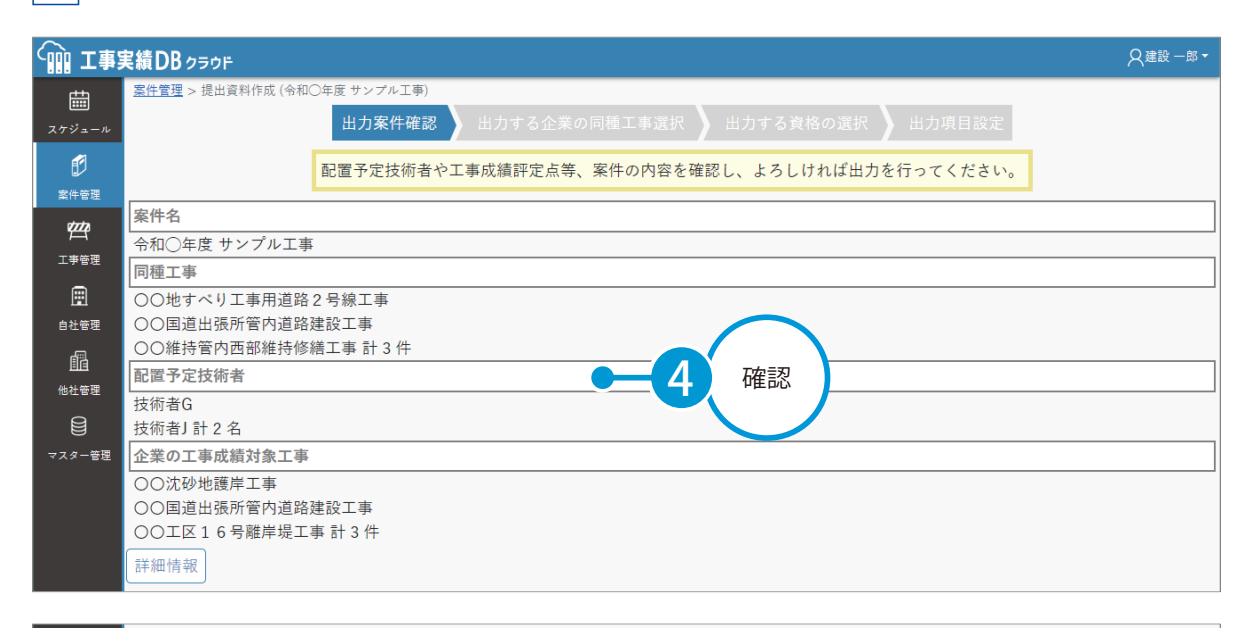

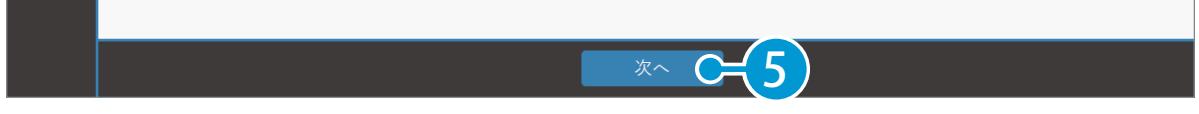

 出力する同種工事を選択します。

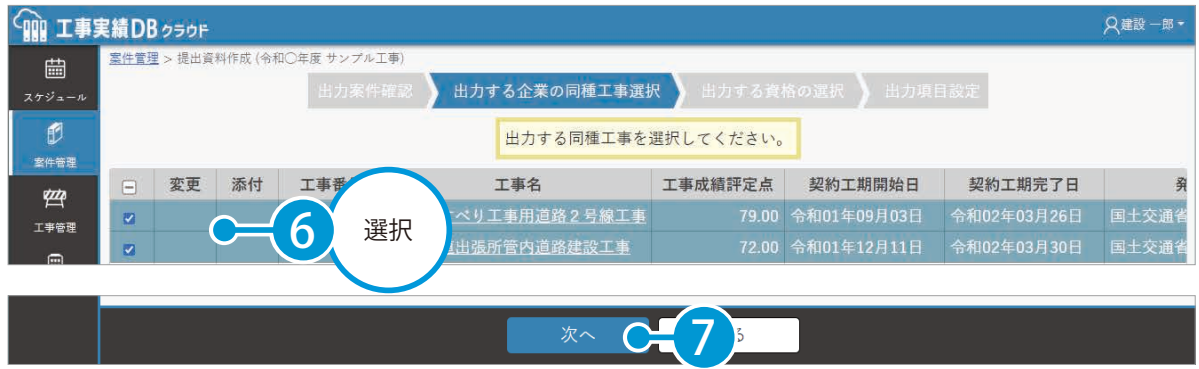

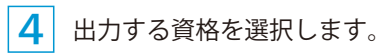

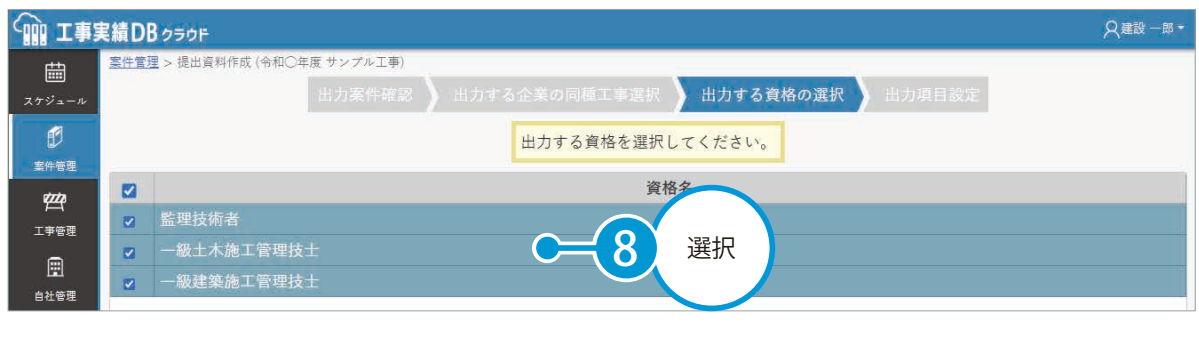

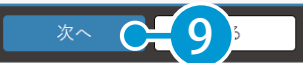

#### 出力する項目を選択し、[出力する]をクリックします。

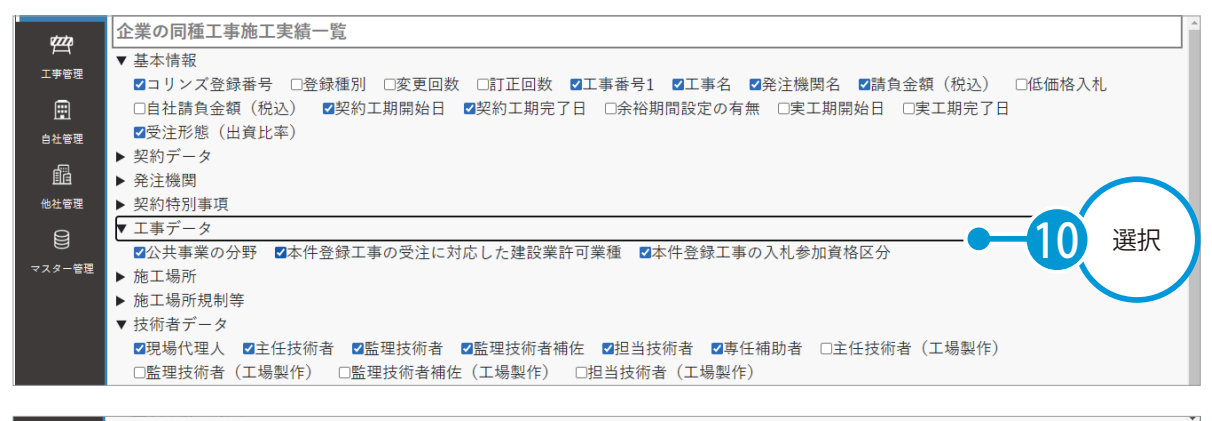

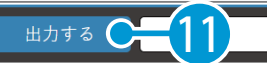

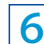

6 提出用資料が出力されたことを確認してください。

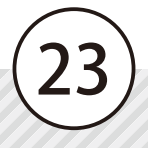

- (1)本書の内容およびプログラムの一部、または全部を当社に無断で転載、複製することは禁止されております。
- (2)本書およびプログラムに関して将来予告なしに変更することがあります。
- (3)プログラムの機能向上、または本書の作成環境によって、本書の内容と実際の画面・操作が異なってしまう可能性 があります。この場合には、実際の画面・操作を優先させていただきます。
- (4)本書の内容について万全を期して作成しましたが、万一ご不審な点・誤り・記載漏れなどお気付きの点がございま したら、当社までご連絡ください。
- (5)本書の印刷例および画面上の会社名・数値などは、実在のものとは一切関係ございません。

#### 商標および著作権について

Microsoft、Windows、Excel、Word は、米国 Microsoft Corporation の米国およびその他の国における商標または登録商標です。 Adobe、Acrobat は Adobe Systems Incorporated (アドビシステムズ社)の商標または登録商標です。 Android 、Google Play、Google Play ロゴ、Google Chrome、Google Chrome ロゴは、Google LLC の商標です。 Apple、Apple ロゴ、iPad は米国その他の国で登録された Apple Inc. の商標です。App Store は Apple Inc. のサービスマークです。 iOS は、Cisco の米国およびその他の国における商標または登録商標であり、ライセンスに基づき使用されています。 その他の社名および製品名は、それぞれの会社の商標または登録商標です。

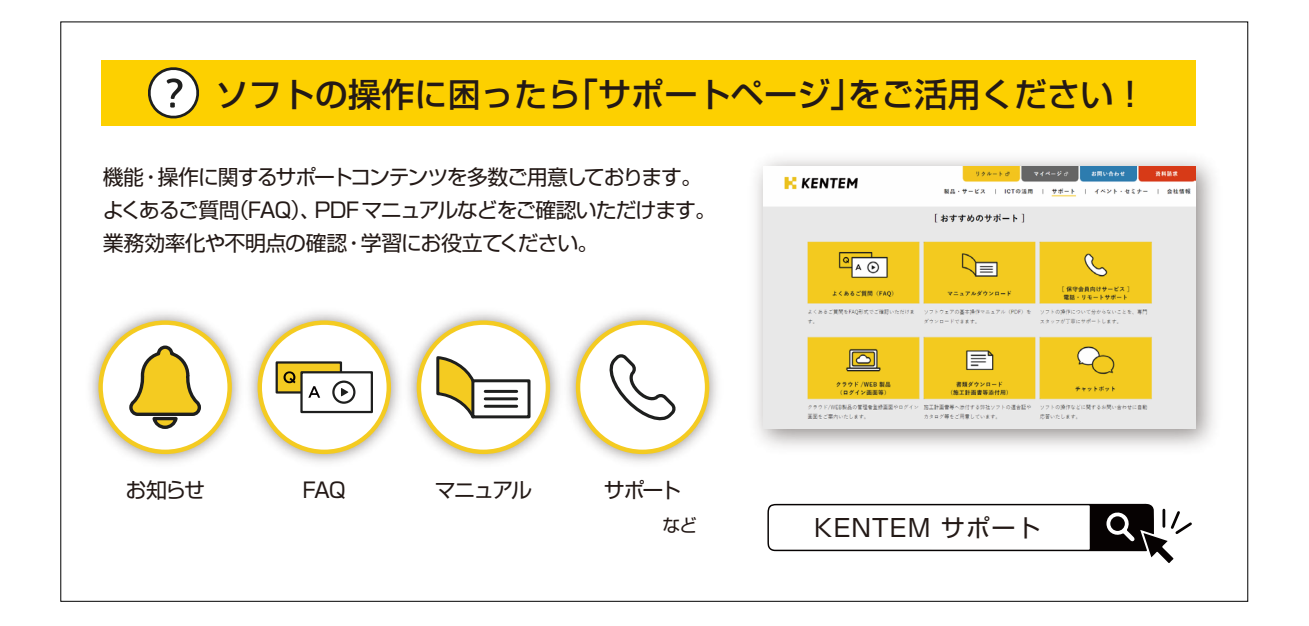

株式会社 建設システム 〒417-0862 静岡県富士市石坂 312-1 TEL 0570-200-787 2024 年 2 月 20 日 発行

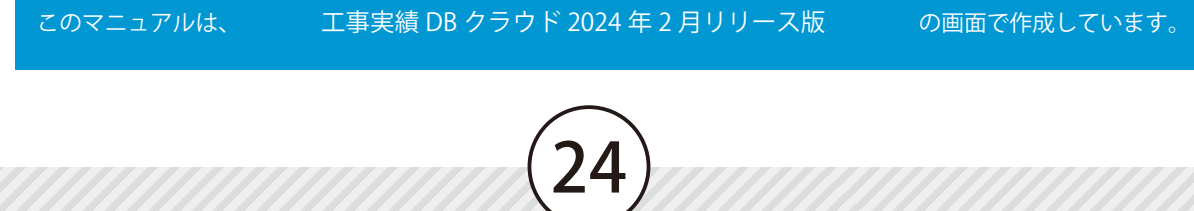